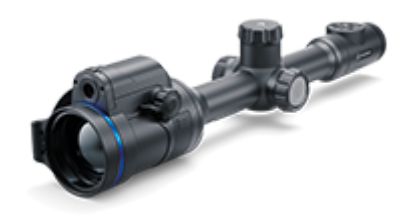

# **Thermion Duo**

# **Manual**

### Content

#### [Specificat](#page-4-0)ions

About the device

[Descript](#page-12-0)ion [Package Con](#page-13-0)tents [Components and C](#page-14-0)ontrols [Featur](#page-16-0)es

#### Power supply

[Precauti](#page-17-0)ons [Recommendations for Ba](#page-18-0)ttery Use [Battery Cha](#page-19-0)rging [Battery Instal](#page-22-0)lation [Switching and Changing th](#page-23-0)e Batteries [External Power](#page-24-0) Supply

#### Getting Started

[Mounting on the](#page-26-0) Rifle [Powering on and Imag](#page-28-0)e Setting [Button Oper](#page-31-0)ation

#### Zeroing

[How to Z](#page-33-0)ero [Add New Dist](#page-41-0)ance [Zeroing Parameters](#page-43-0) Settings [Windage/Elev](#page-45-0)ation [Magnification \(when](#page-46-0) Zeroing) [Free](#page-48-0)ze [Name Dista](#page-50-0)nce [Thermal/Digital channel](#page-52-0) selection [Change Primary D](#page-54-0)istance [Delete Dist](#page-56-0)ance

#### Interface

[Status](#page-58-0) Bar [Quick Me](#page-60-0)nu Main Menu

Enter the Main Menu Reticle & Zeroing Zeroing Profile Reticle Type Reticle Colour Reticle Brightness Smoothing Filter Colour Modes User Mode Icon Brightness Wi-Fi Activation Wi-Fi Settings Microphone Calibration Mode General Settings Accelerometer Auto Shutdown Side Incline How to fix dead pixels of a thermal imaging microbolometer Defective Pixel Repair Restore Default Pixel Map

Device Information

#### Functions

[Amplification](#page-63-0) Level [Image Modes \(Thermal Imaging/Digital/M](#page-66-0)ultispectral PiP) [Video Recording and Ph](#page-70-0)otography [Discrete Digita](#page-73-0)l Zoom [PiP Func](#page-75-0)tion [Display-Off Fu](#page-77-0)nction [Wi-Fi Fun](#page-79-0)ction [Scalable Re](#page-81-0)ticles [Stadiametric Rang](#page-83-0)efinder [USB Conne](#page-85-0)ction

#### Software

[Stream Vis](#page-88-0)ion 2 [Firmware Up](#page-90-0)date

#### Maintenance

[Technical Mainte](#page-91-0)nance [Technical Insp](#page-92-0)ection

[Troubleshoo](#page-93-0)ting [Legal Compliances and D](#page-101-0)isclaimers

## <span id="page-4-0"></span>Specifications

You can learn more about the maim opraerameters

#### DXP50

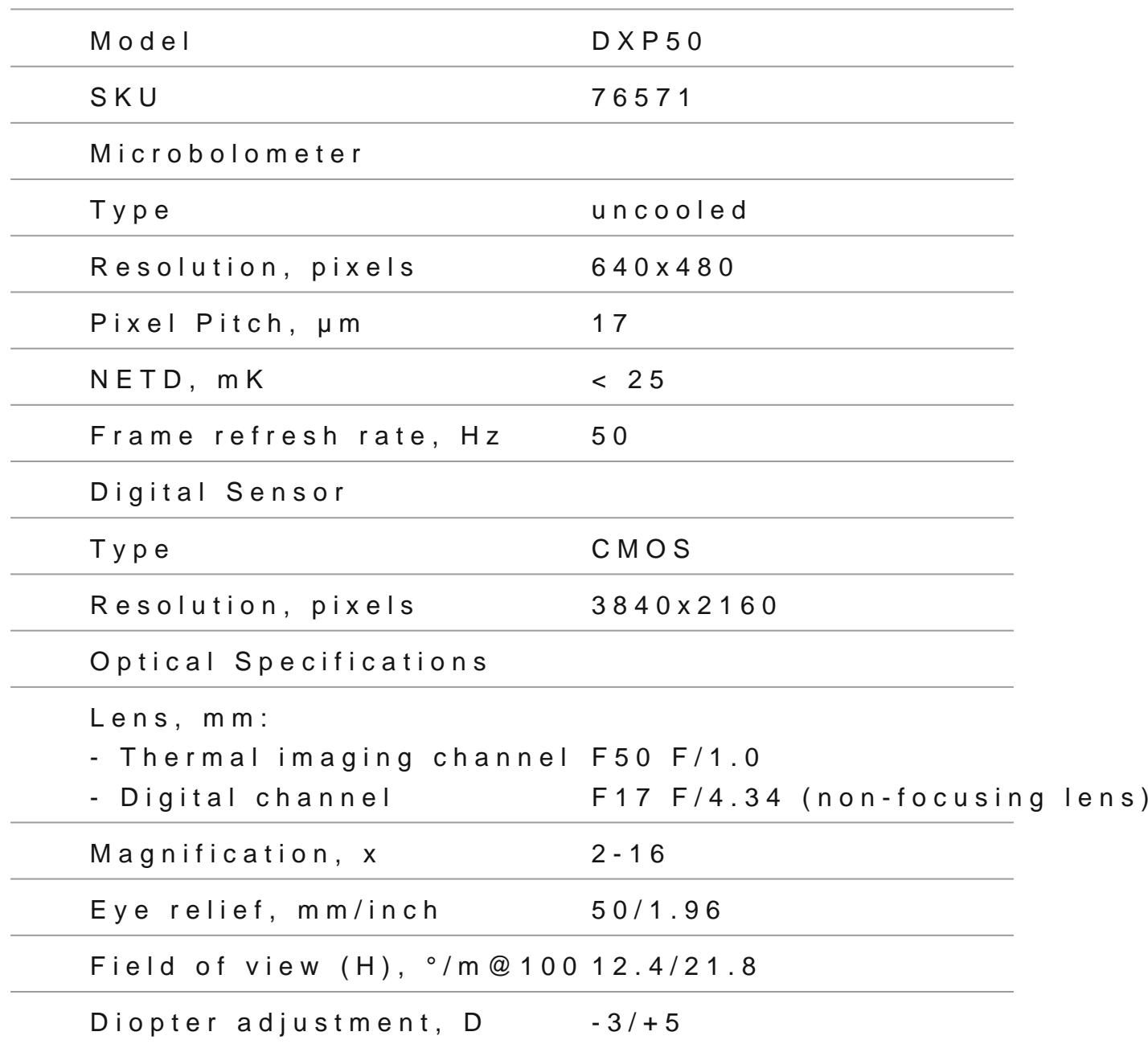

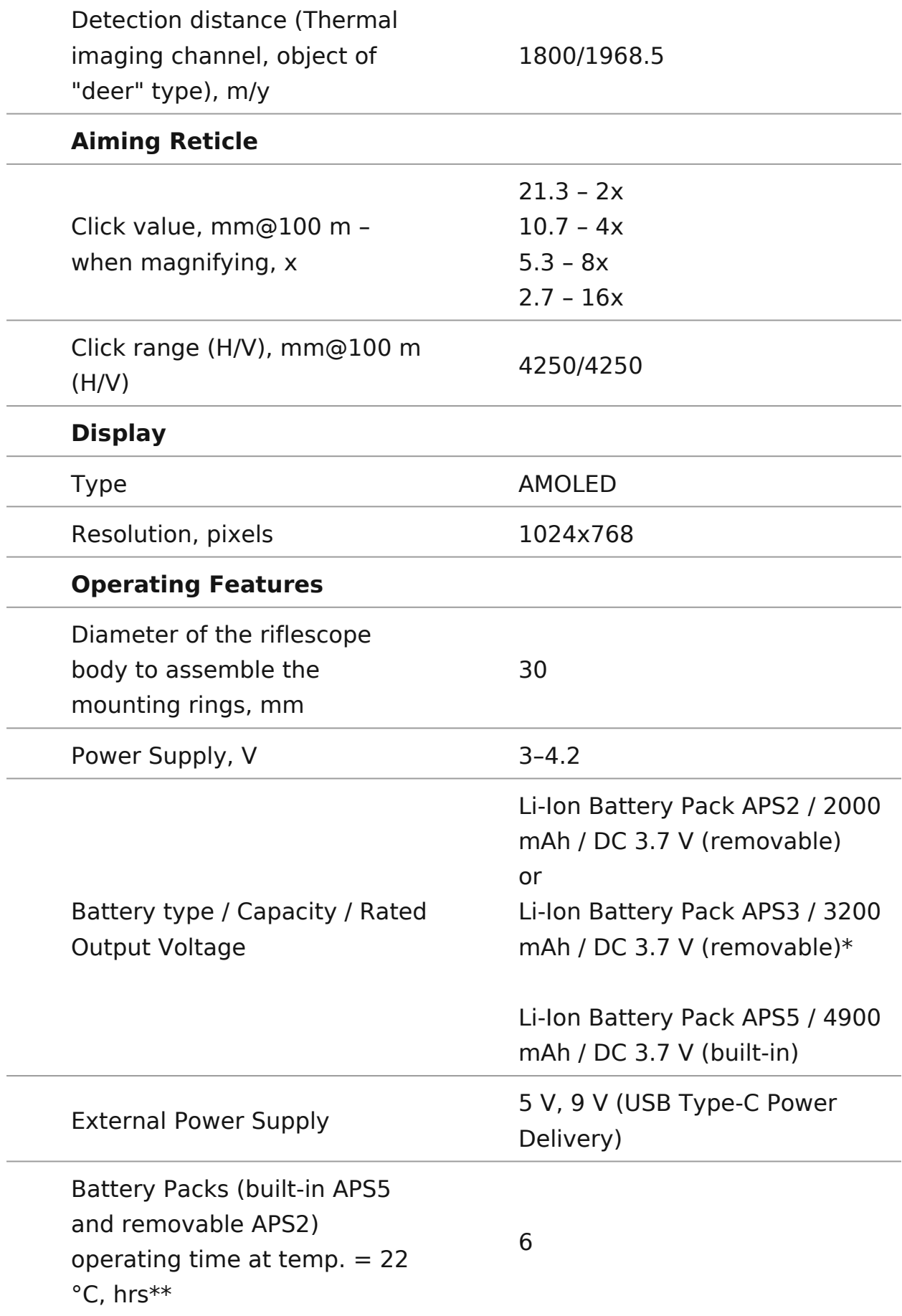

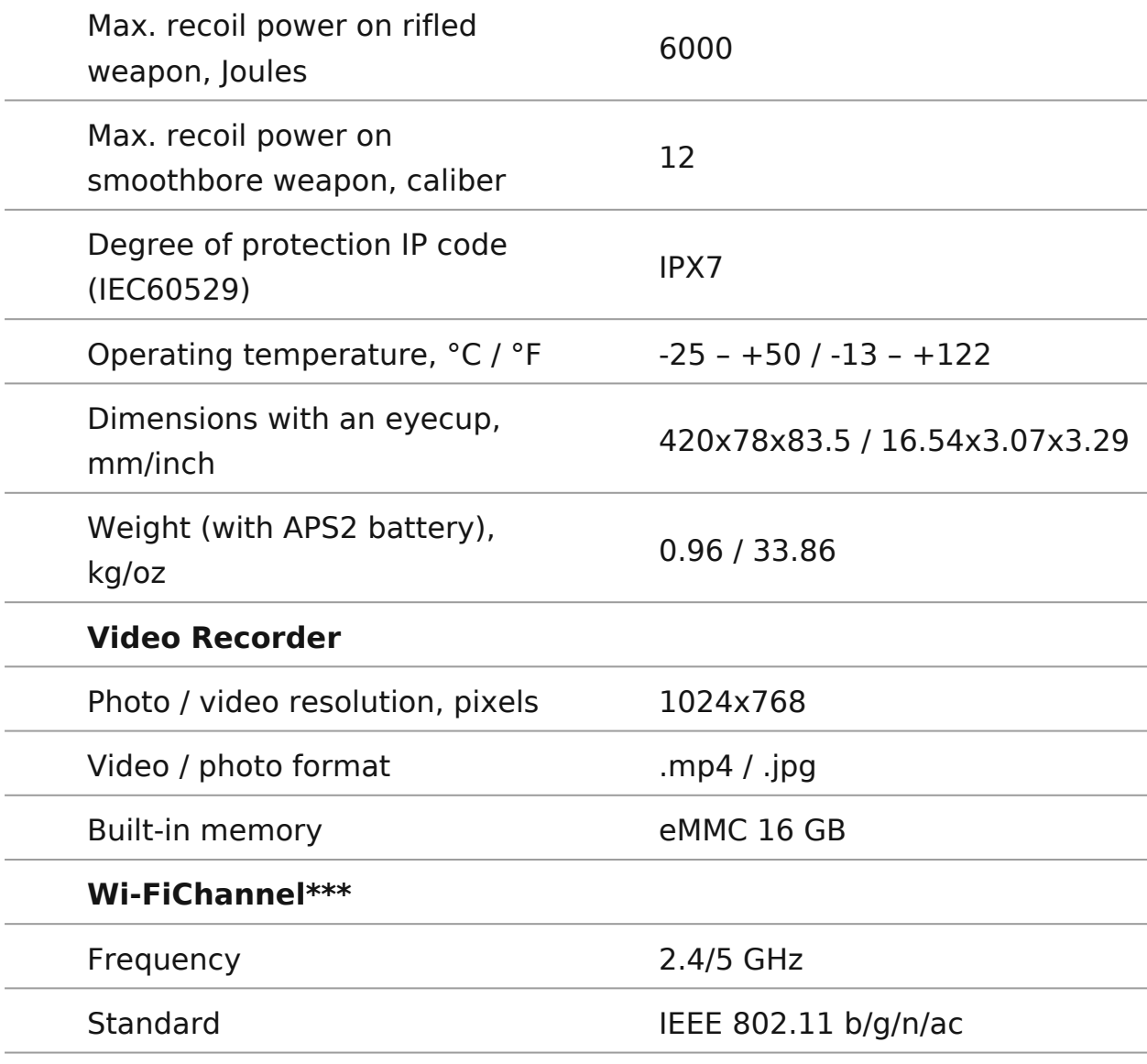

\* Purchased separately.

\*\* The actual operating time depends on the intensity of using Wi-Fi, video recorder and operating observation channels.

\*\*\* The reception range may vary depending on various factors: obstacles, other Wi-Fi networks.

### **DXP55**

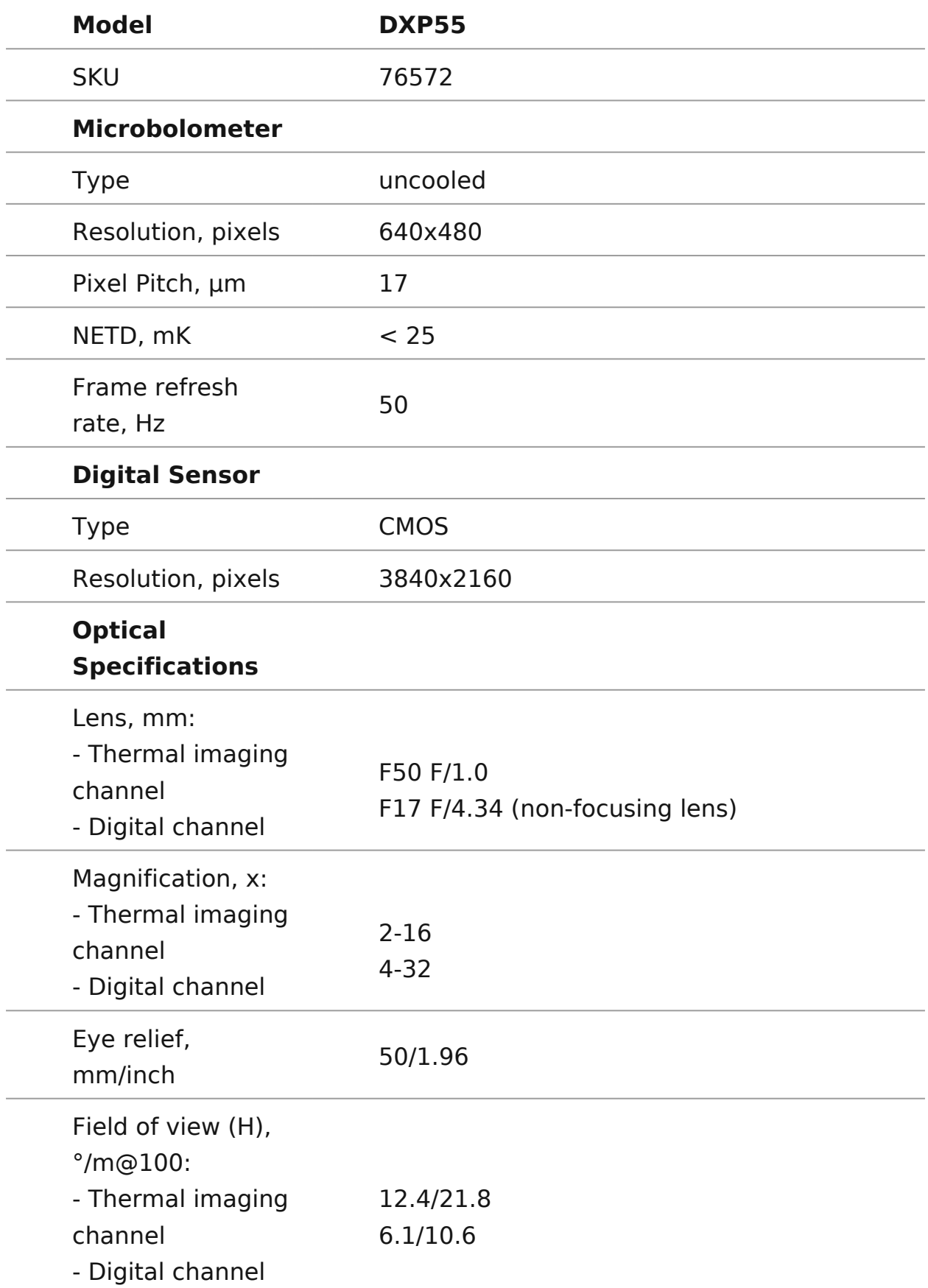

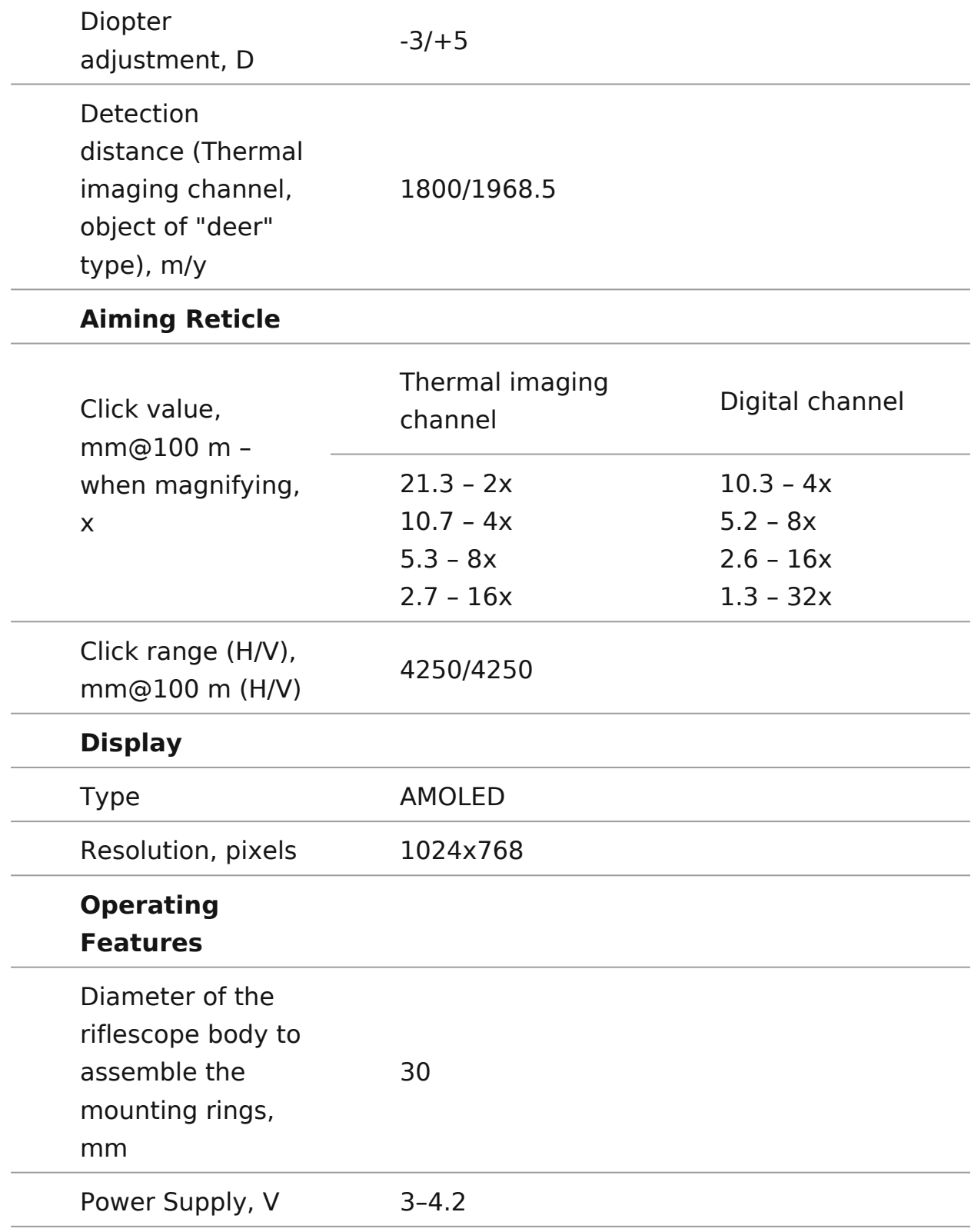

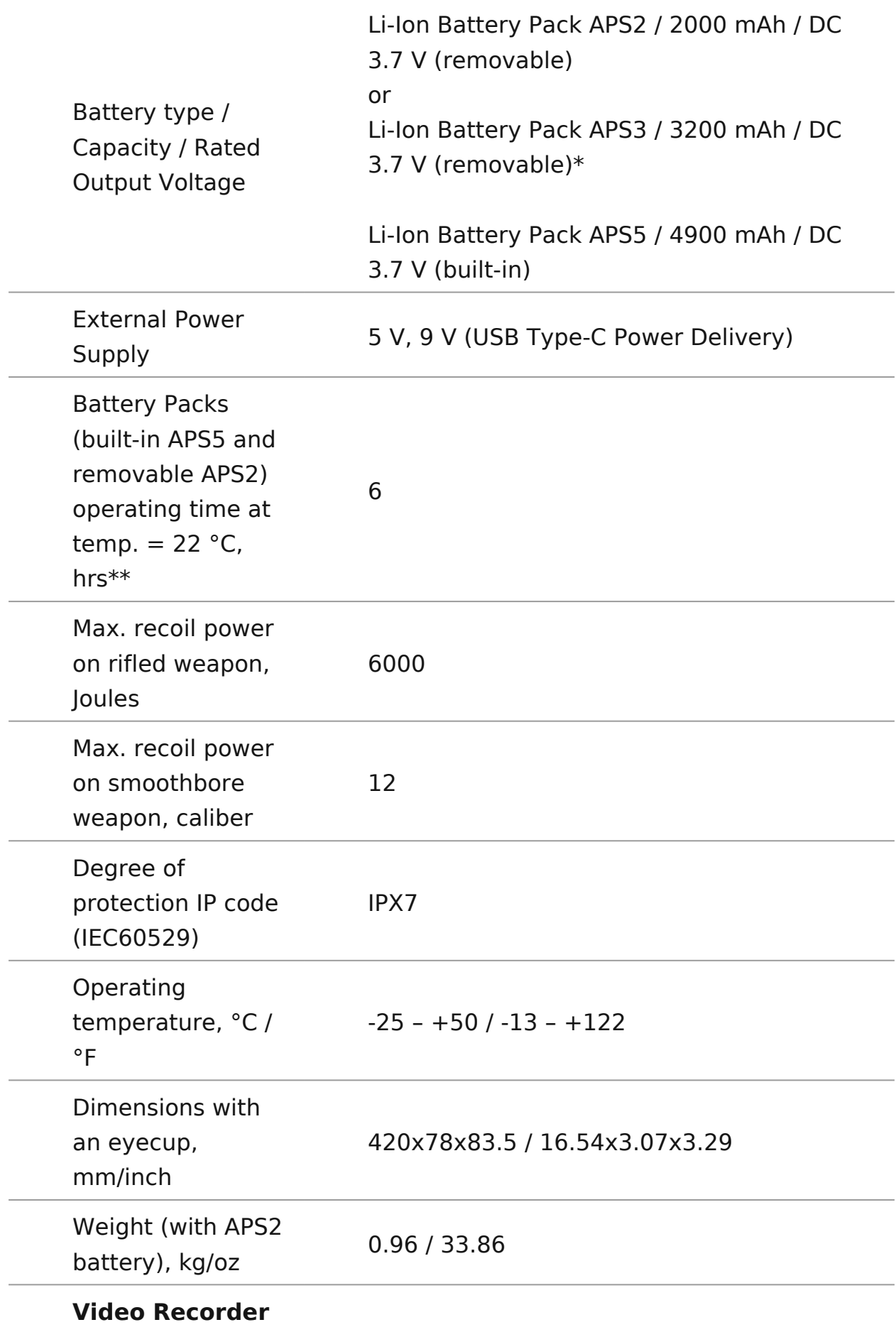

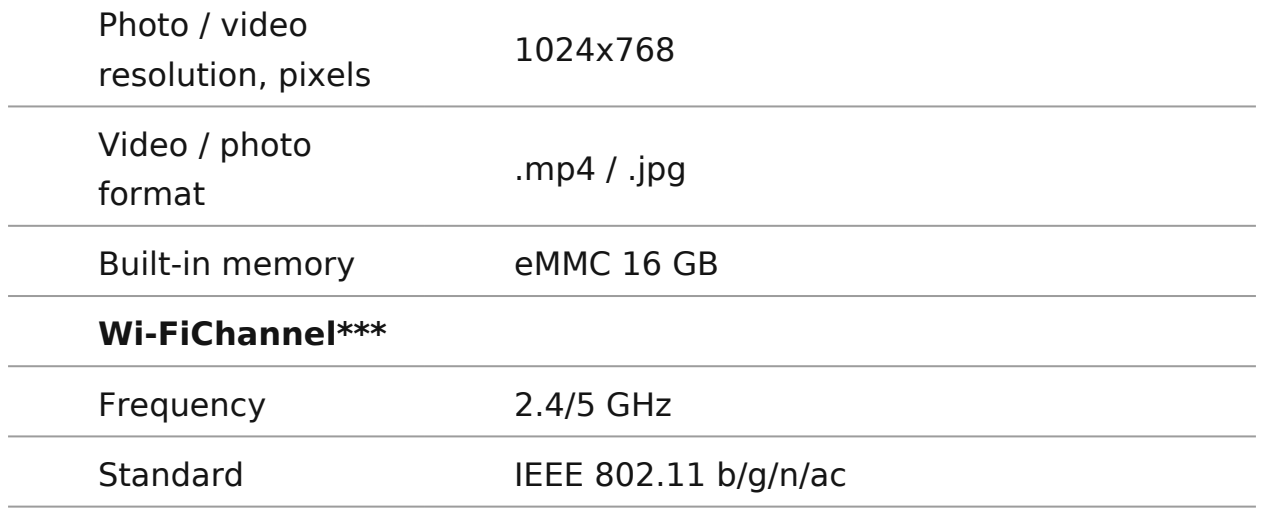

\* Purchased separately.

\*\* The actual operating time depends on the intensity of using Wi-Fi, video recorder and operating observation channels.

\*\*\* The reception range may vary depending on various factors: obstacles, other Wi-Fi networks.

### <span id="page-12-0"></span>Description

The Thermion Dumoultispectral riflescopes are designed for use hunting rifles.

The riflescope allows you to quickly switch between thermal in colour digital channels, and also supports PiP multispectral m image of one channel is displayed in the main window, and the the PiP window .

These riflescopes are designed for hunting, target shooting a shooting, observation and orientation.

To get started, see the sections:

[Battery Charg](https://www.pulsar-nv.com/glo/support/manuals/2966/thermion-duo-battery-charging/s2721/)ing

[Battery Installa](https://www.pulsar-nv.com/glo/support/manuals/2966/thermion-duo-battery-installation/s2722/)tion

[Mounting on the R](https://www.pulsar-nv.com/glo/support/manuals/2966/thermion-duo-mounting-on-the-rifle/s2726/)ifle

[Powering on and Image S](https://www.pulsar-nv.com/glo/support/manuals/2966/thermion-duo-powering-on-and-image-setting/s2727/)etting

[Image Modes \(Thermal Imaging/Digital/Multisp](https://www.pulsar-nv.com/glo/support/manuals/2966/thermion-duo-image-modes-thermal-imaging-digital-multispectral-pip/s2785/)ectral PiP)

[How to Ze](https://www.pulsar-nv.com/glo/support/manuals/2966/thermion-duo-how-to-zero/s2730/)ro

[Stream Visio](https://www.pulsar-nv.com/glo/support/manuals/2966/thermion-duo-stream-vision-2/s2777/)n 2

## <span id="page-13-0"></span>**Package Contents**

- Multispectral riflescope
- Removable rubber eyecup
- APS2 Battery Pack
- APS battery charger
- Power adapter
- USB Type-C cable with USB Type-A adapter
- Carrying case
- Lens-cleaning cloth
- Ouick User Manual
- Warranty card
- APS3 battery cover

## <span id="page-14-0"></span>**Components and Controls**

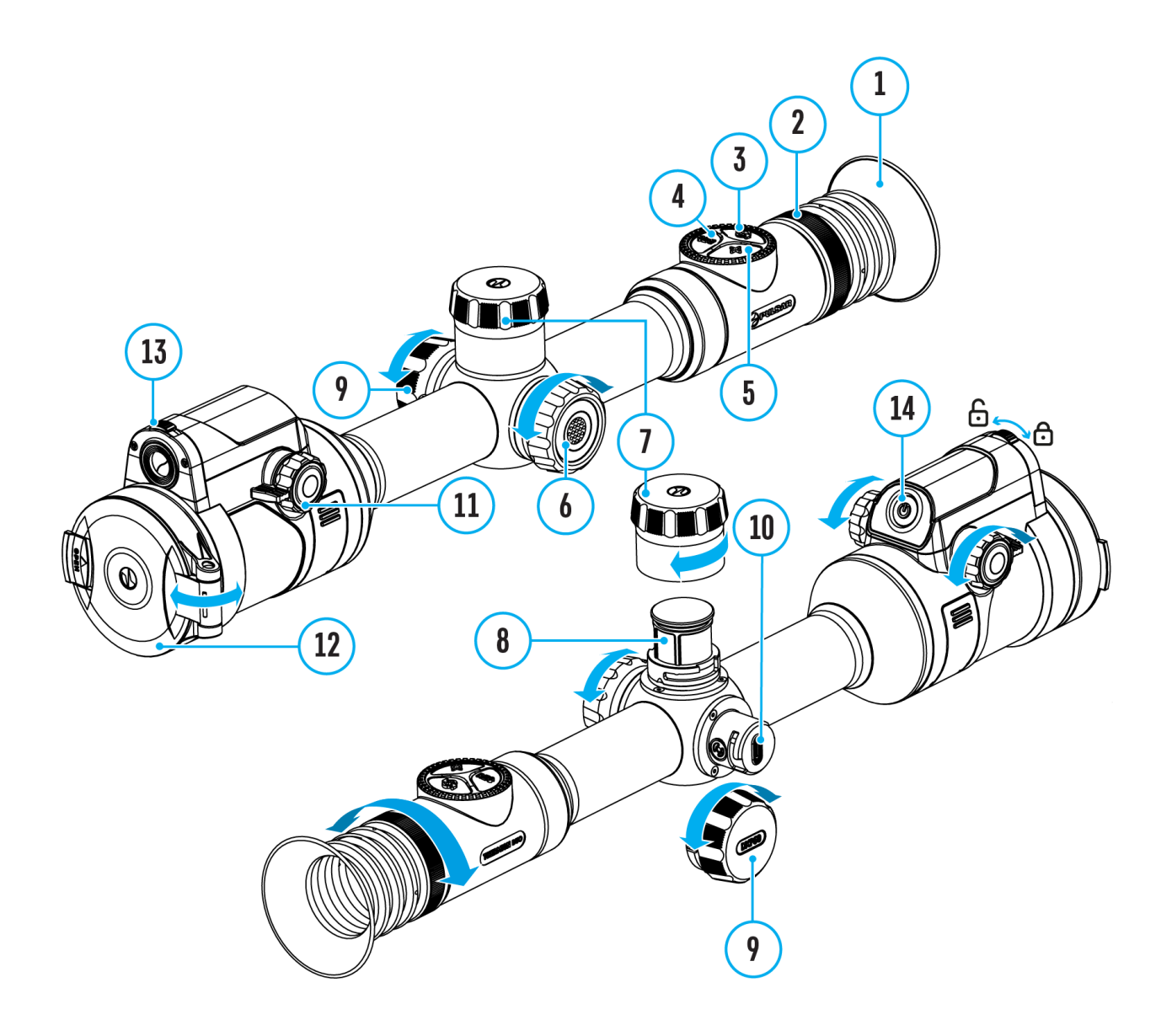

- 1. Eyecup
- 2. Eyepiece diopter adjustment ring
- 3. MODE button
- 4. REC button
- 5. ZOOM button
- 6. Controller
- 7. Battery compartment cover
- 8. Battery APS2
- 9. USB Type-C cover
- 10. USB Type-C port
- 11. Thermal channel lens focus knob
- 12. Thermal channel lens cover
- 13. Digital channel lens open/close switch
- 14. ON/OFF button

## <span id="page-16-0"></span>**Features**

- 3 modes of operation: thermal imaging, colour digital and multispectral PiP
- 3 levels of sensitivity enhancement for the thermal imaging channel: Normal, High, Ultra
- 3 microbolometer calibration modes: manual, semi-automatic and automatic
- Smooth Digital Zoom
- Multiple reticle options
- Scalable reticles (proportional to Zoom)
- 5 zeroing profiles (10 distances per profile)
- One-shot "Freeze-Zeroing" function
- Precise "Zoom zeroing" (reducing the MOA per click when zooming in)
- 8 colour palettes in thermal imaging mode and multispectral PiP mode
- Pixel repair function
- "Display-Off" function
- Built-in 3-axis accelerometer gyroscope (slope angle indication)
- Stadiametric rangefinder (estimate distance to object)
- Integrated Wi-Fi for remote control and personal device connectivity
- Device firmware update using the free Stream Vision 2 App
- High-strength aluminium alloy housing
- Recoil rated to .375H&H, 9.3x64 and 12-gauge

#### **Video Recording**

- Built-in photo and video recorder with audio
- 16 GB internal memory
- iOS and Android compatible
- Storing photos and videos in Cloud when using the Stream Vision 2 App

#### **Battery Pack**

- Built-in 4900 mAh Battery Pack APS5
- Quick-change rechargeable Li-Ion APS2/APS3 battery packs
- Internal and external battery charging via USB Type-C port

## <span id="page-17-0"></span>**Precautions**

- Only use the charger supplied with the Battery Pack. The use of any other charger may irreparably damage the Battery Pack or the charger and may cause fire.
- Do not charge the Battery Pack immediately after bringing it from a cold environment to a warm one. Wait for 30-40 minutes for the Battery Pack to get warm.
- It is not recommended to charge the batteries with a charger connected to the USB port of a computer or laptop. It can damage the computer.
- Do not leave the Battery Pack unattended while charging.
- Never use a modified or damaged charger.
- Do not leave the Battery Pack with a charger connected to the power adapter after charging is complete.
- Do not expose the Battery Pack to high temperatures or an open flame.
- Do not submerge the Battery Pack in water.
- Do not connect an external device with a current consumption that exceeds permitted levels.
- Do not dismantle or deform the Battery Pack.
- Do not drop or hit the Battery Pack.
- Keep the Battery Pack out of the reach of children.

# <span id="page-18-0"></span>**Recommendations for Battery Use**

- During long-term storage, the Battery Pack should be partially charged the charge level should be between 50% and 80%.
- Charge the Battery Pack at a temperature from 0° C to +45° C (32° F to +113° F), otherwise the battery life will decrease significantly.
- When using the Battery Pack at sub-zero (sub 32° F) temperatures the battery capacity decreases. This is normal and is not a defect.
- Do not use the Battery Pack at temperatures above those shown in the table – this may decrease battery life.
- The Battery Pack is short circuit protected; however, any situation that may cause short-circuiting should be avoided.

# <span id="page-19-0"></span>**Battery Charging**

**Thermion Duo**riflescopes come with a built-in rechargeable lithium-ion Battery Pack APS5 and a removable rechargeable lithium-ion APS2 Battery Pack. The batteries should be charged before first use.

The icons <sup>14</sup> in the status bar will flash when the battery is low. The batteries need to be charged.

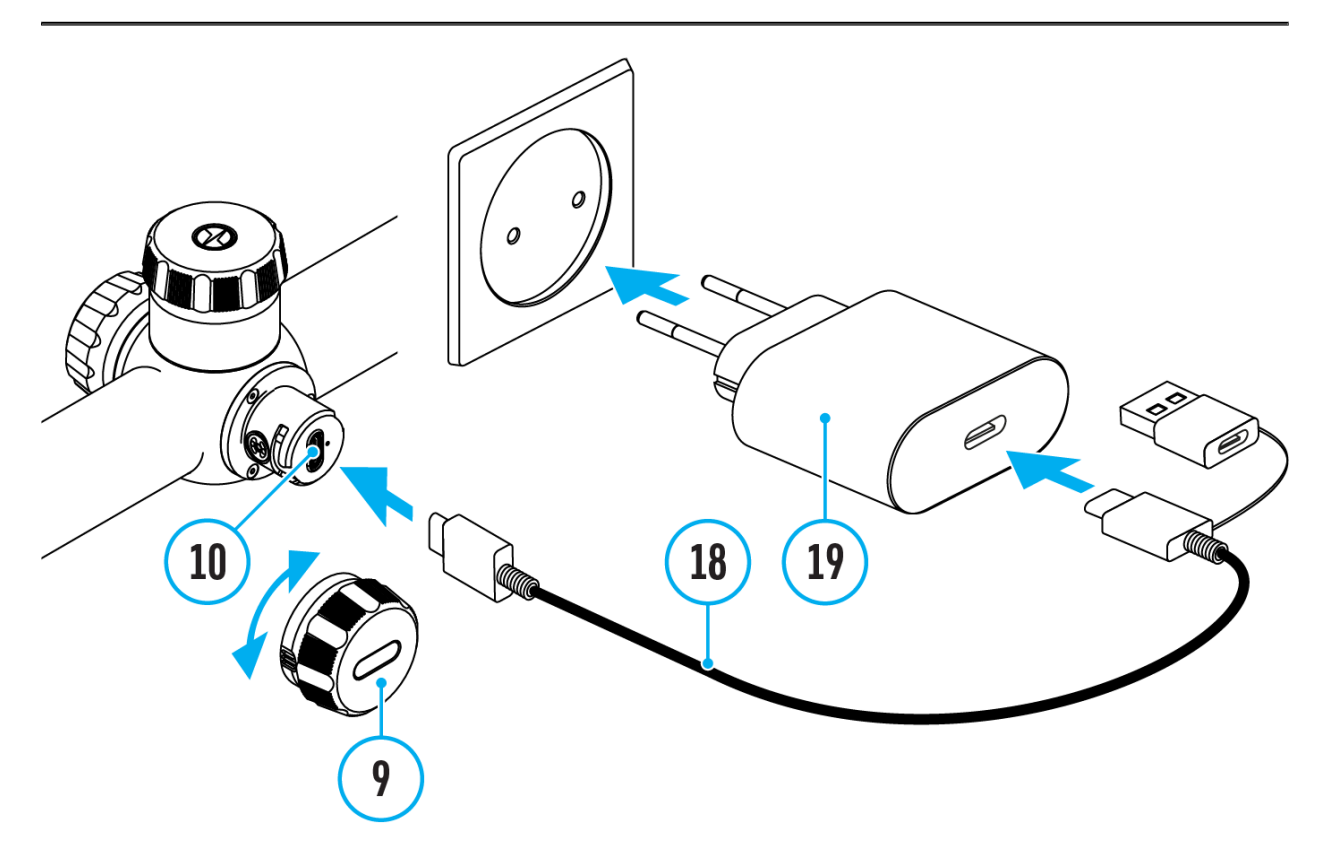

- 1. Open the USB Type-C cover **(9)** by turning it counterclockwise.
- 2. Connect the USB Type-C plug of the USB cable **(18)** to the USB Type-C port **(10)** in the body of the riflescope.
- 3. Connect the second USB plug of the USB cable **(18)** to the USB port on the power adapter **(19)**.
- 4. Plug the power adapter **(19)** into a 100–240 V socket.
- 5. Wait until the batteries are fully charged (indication in the status bar:  $10$   $20$   $)$ .

**Attention!**When charging rechargeable batteries with a USB Type-C

connector **(10)** in the riflescope body section, charging priority is given to the built-in battery. When the device is off, both batteries are charged at the same time. When using the device, the external battery is discharged first.

The rechargeable lithium-ion APS2 and APS3\* Battery Packs may be recharged using the APS\*\* charger.

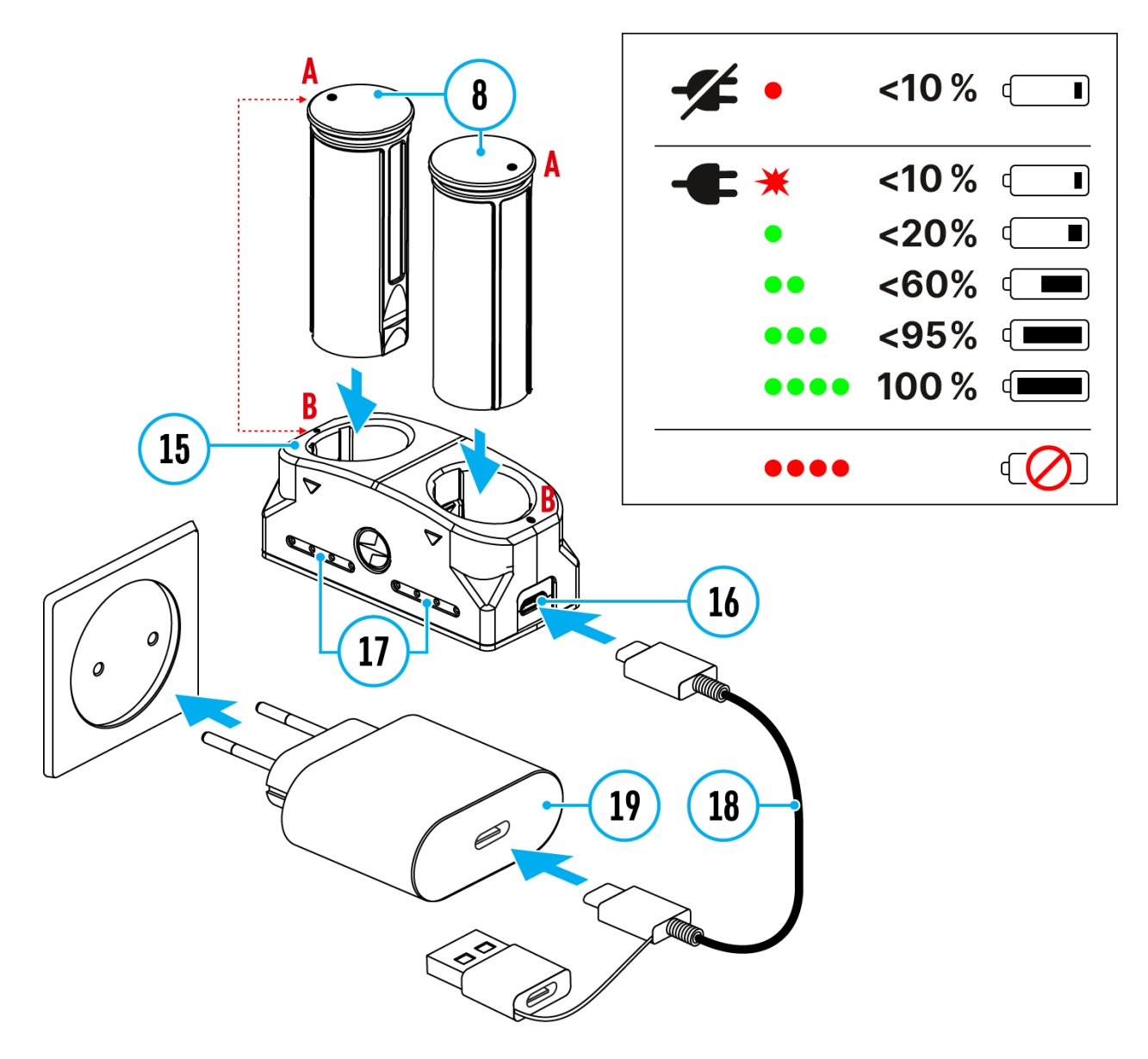

- 1. Insert the Battery Pack **(8)** along the rail into the APS charger **(15)** slot as far as it will go. The APS charger is supplied with your device or purchased separately.
- 2. Point **A** on the battery and point **B** on the charger should match.
- 3. Connect the USB Type-C plug of the USB cable **(18)** to the port **(16)** of the charger **(15)**.
- 4. Connect the second plug of the USB cable **(18)** to the USB port on the

power adapter **(19)**.

- 5. Plug the power adapter **(19)** into a 100-240 V socket.
- 6. The LED indicator **(17)** will display battery charge status.
- 7. Wait until the battery is fully charged (LED indication  $(17)$ :  $\bullet \bullet \bullet \bullet$ ).
- 8. Two batteries\* can be charged at the same time.

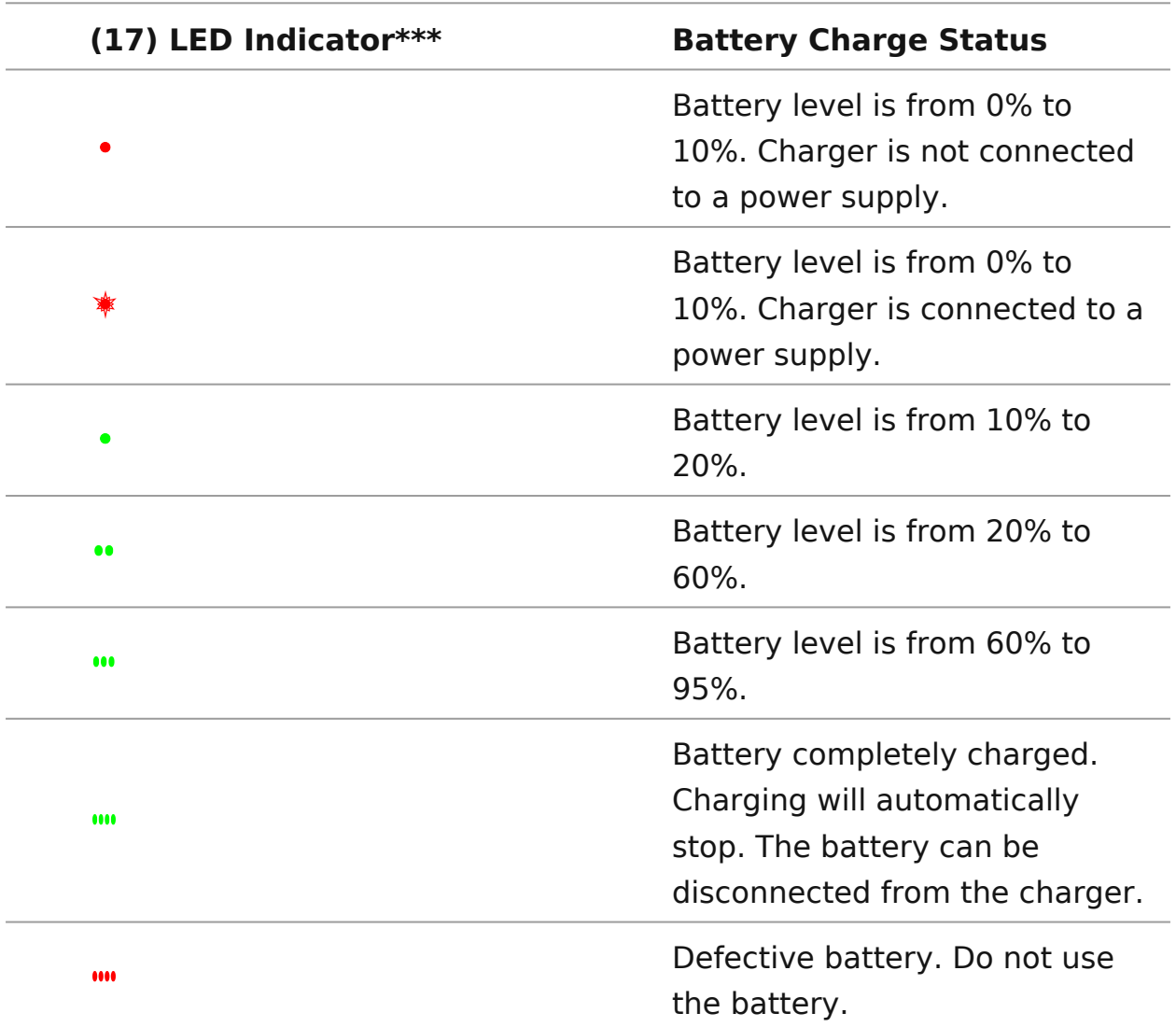

\* Purchased separately.

\*\* Included in the delivery package.

\*\*\* LED indicator displays the current battery charge status for 30 seconds when the APS charger is not plugged in. When the power is being supplied, the indicator is constantly displaying the current battery charge status, the LEDs are additionally flickering to display the battery charging process.

## <span id="page-22-0"></span>**Battery Installation**

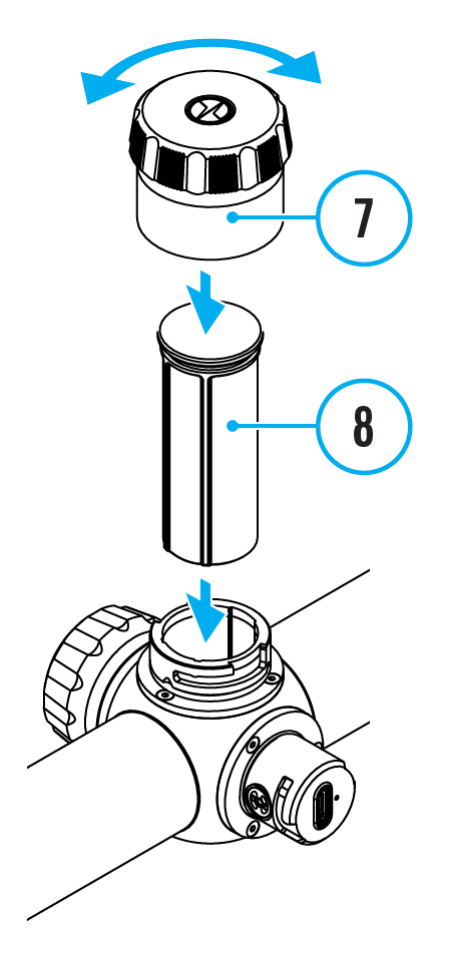

- 1. Turn the battery cover **(7)** counter clockwise and remove.
- 2. Install the battery **(8)** into the battery compartment along the special guides in the device casing designed for it.
- 3. When properly installed, the battery is locked into the slot with a special clip.
- 4. Close the battery cover **(7)** by turning it clockwise.

# <span id="page-23-0"></span>**Switching and Changing the Batteries**

**Thermion Duo**riflescopes are powered by 2 batteries: built-in Battery Pack APS5 and removable Battery Pack APS3/APS2.

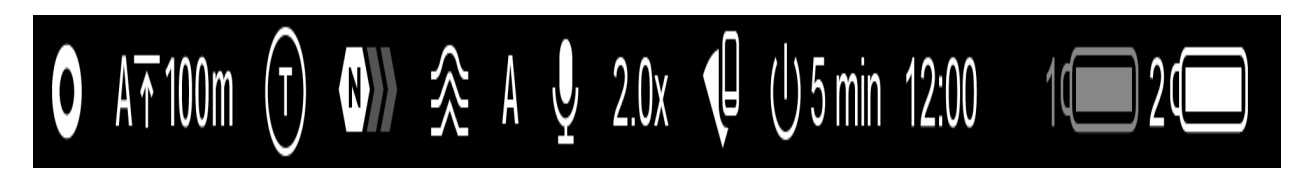

- 1. If there are two batteries in the device, two battery icons are displayed in the status bar (1 - built-in battery, 2 - removable battery). The device battery is displayed in grey and white; it is grey when inactive.
- 2. When there is no removable battery in the device, only one icon for the built-in battery displays in white in the status bar.
- 3. When both batteries are fully charged, the device is powered by the removable battery. If there is low removable battery level, the device will switch to the built-in battery.
- 4. Battery charge level is displayed in % above the icon in the status bar while charging.
- 5. It is possible to replace the removable battery even while the device is on.

Attention! When installing a removable battery with a sufficient charge level, the device will automatically switch to it.

## <span id="page-24-0"></span>**External Power Supply**

### **Show device diagram**

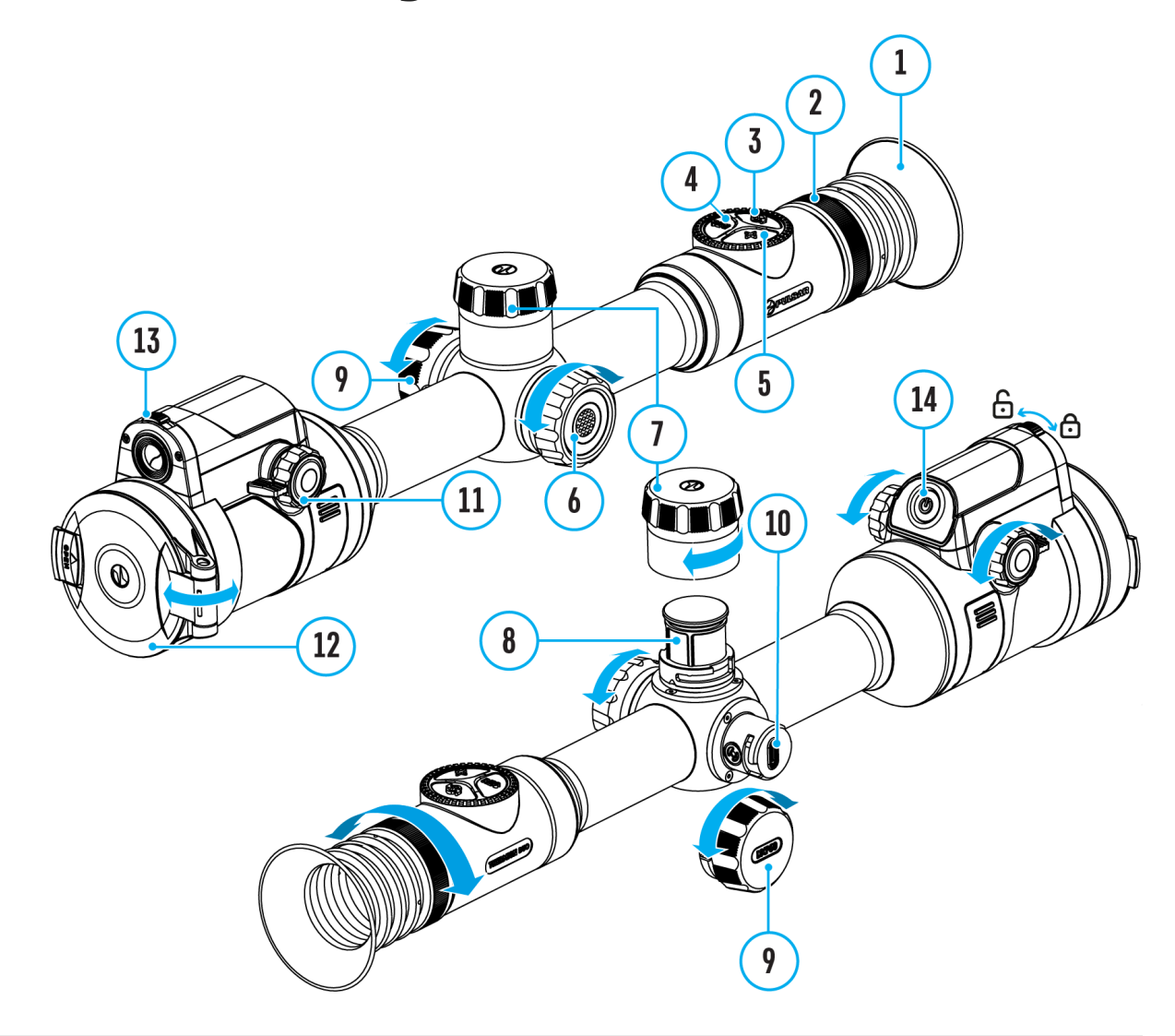

Power can be supplied from an external source such as a 5 V or 9 V power bank.

- 1. Connect the external power supply to the micro USB Type-C port **(10)** of the riflescope.
- 2. The riflescope switches to external power source, while built-in Battery Pack APS5 and removable Battery Pack APS2 (or APS3\*) will gradually recharge.
- 3. A rechargeable battery icon **Image 约 found of type unknown centage of the**

battery life will appear in the status bar.

4. When you turn off external power source, the riflescope switches over to the removable battery without turning off. When there is no removable battery or low power level the device switches to the built-in battery.

\* Available separately

**Warning!** Charging APS2 / APS3 / internal APS5 batteries at air temperatures below 0° C (32° F) may reduce battery life. When using external power, connect the Power Bank to the device after it has been turned on and working for several minutes.

### <span id="page-26-0"></span>Mounting on the Rifle

Show device diagram

To ensure accurate sho Thiem mibe Duoflescope should be properly mounted on the rifle.

- $\bullet$  Mount the riflescope with 30mm scope rings or a single-pie mount, purchased separately. Use only high-quality mounts compatible with your rifle. Follow the mount manufacturer's instructions and use the proper tools.
- . When mounting the riflescope, adjust the position of the sc rifle to achieve optimal, comfortable eye relief as specified [Technical Specifica](https://www.pulsar-nv.com/glo/support/manuals/2966/thermion-duo-specifications/s2712/)tions identic to comply with this recommend

may result in injury to the shooter.

- Install the riflescope as low as comfortably possible without the barrel or receiver.
- In order to avoid pinching the riflescope body, tighten ring maximum of 2.5 Nm (22.1 in.-lbs). Using a torque wrench is recommended.
- Using the included (eily) eisume commended to increase camouflage and avoid detection. The eyecup is mounted on the riflesco eyepiece via integral magnets.
- Before using the riflescope (especially for hunting), follow th[e How to Ze](https://www.pulsar-nv.com/glo/support/manuals/2966/thermion-duo-how-to-zero/s2730/)section.

# <span id="page-28-0"></span>**Powering on and Image Setting**

### **Show device diagram**

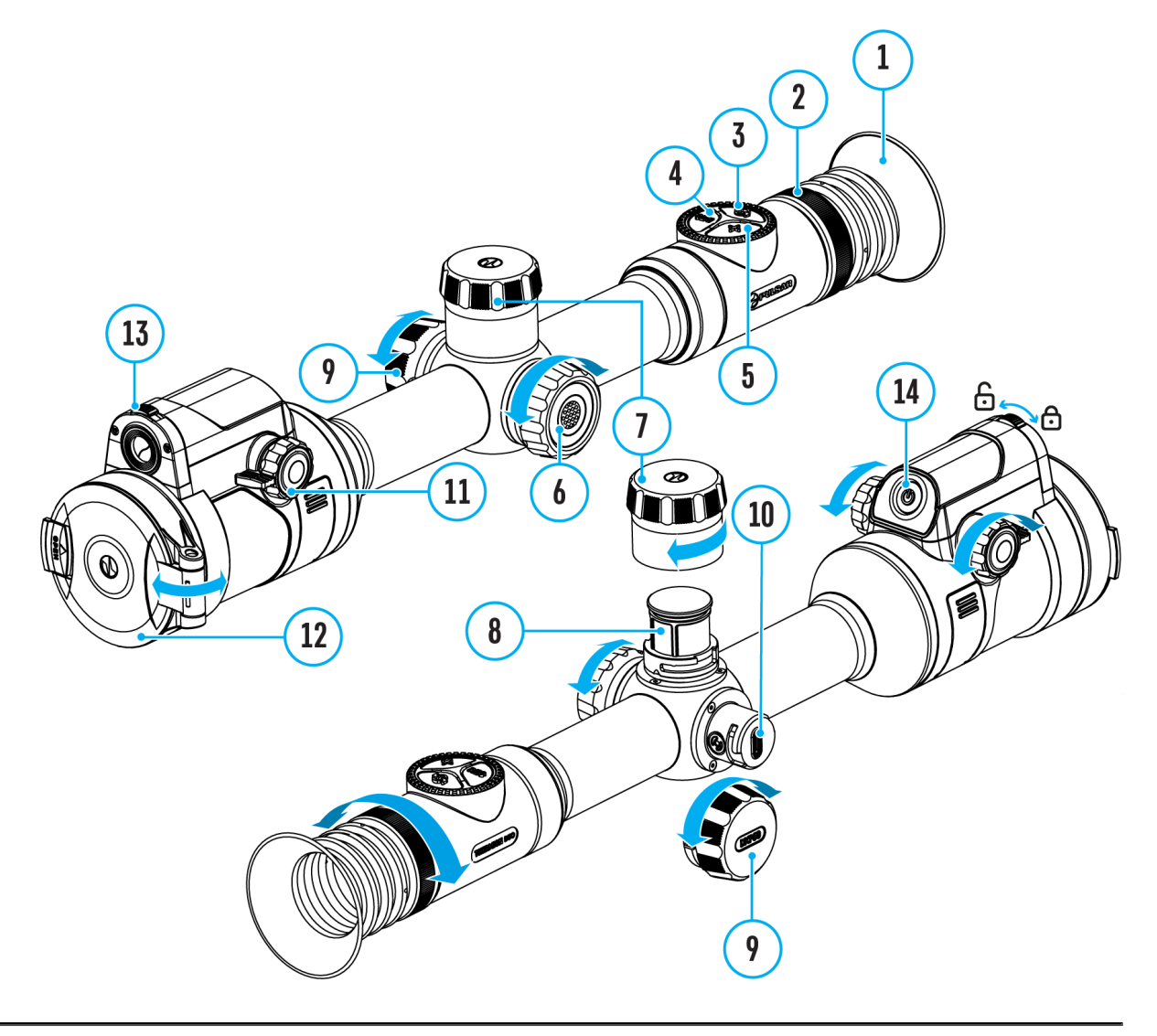

- **1.** Open the thermal channel lens cover **(12)**.
- **2.** Open the digital channel lens cover by moving the switch **(13)** to the left.
- **3.** Turn the unit on with a short press of the**ON/OFF (14)** button.
- **4.** Adjust the sharpness of the symbols on the display by rotating the

dioptre adjustment ring of th $(2)$ eyepiece

5. Turn the focus knob of the thermal imaging other annouls lens the observation object in the thermal imaging mode.

6. Briefly presion OnDe Ebutto(n3) to select the densargeed mode thermal or digital.

7. Long pressMt@DEbutto(n3) to activate the PiP multispectral mo Briefly presst ChLeEbutto(n3) to select the image mode of the PiP window: thermal or digital.

8. In thermal imaging and multispectral PiP modes:

- Enter the main menu with a long press of the (6c) bant doller but select the de Siabion ation Mommanual (M), semi-automatic  $(SA\delta$ rautomatic  $(A)$
- Calibrate the thermal image with a shooth  $\alpha$  Ess (04)the button (when calibration model was been selected). Close the thermal channel lens cover before manual calibration.
- $\bullet$  Select the required thermand pilmifaiquetion le $\ell$  Normal , High , Ultra ) in the quick menu (activate by briefly pressing the contr $66$  he for udetails, see ithe [Menu](https://www.pulsar-nv.com/glo/support/manuals/2966/thermion-duo-quick-menu/s2741/) section).
- Activate the soothing filter in the main menu to improve the thermal image as the amplification level increases.
- Select one of othe colour palettes intermal image in the main menu.

9. Adjust the brightness and contrast of the display in the qui

10. Repeatedly pre  $\mathbb{Z}$   $\mathbb{O}$   $\mathbb{M}$  (5) utton to change the magnification ratio of the riflescope. While the magnifying vg babbeion the screen, rotate the cont  $(6)$  for smooth digital zooming from the current magnification.

11. Power the device off with a long DN / OSFSF of 14) blue ton.

Observation conditions: time of day, weather, different observation affect the image quality. Custom settings for brightness, display well as the function of adjusting the microbolometer sensitivity level will help to achieve the desired quality in a particular situation.

**Warning!** Never point the lens at intensive energy sources such as laser radiation emitting devices or the sun. It can damage electronic components in the device. The warranty does not cover damage arising from failure to comply with operating instructions.

## <span id="page-31-0"></span>**Button Operation**

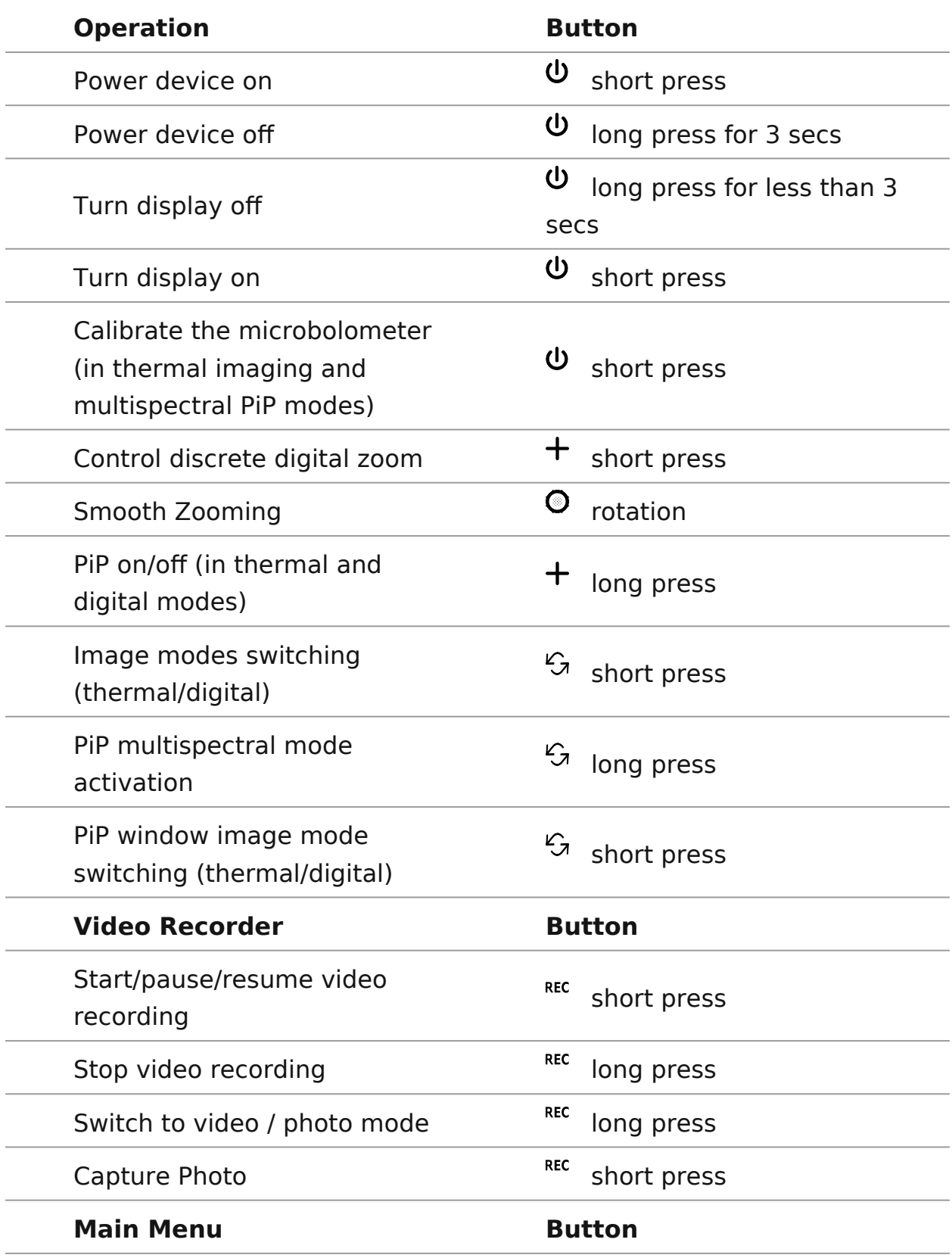

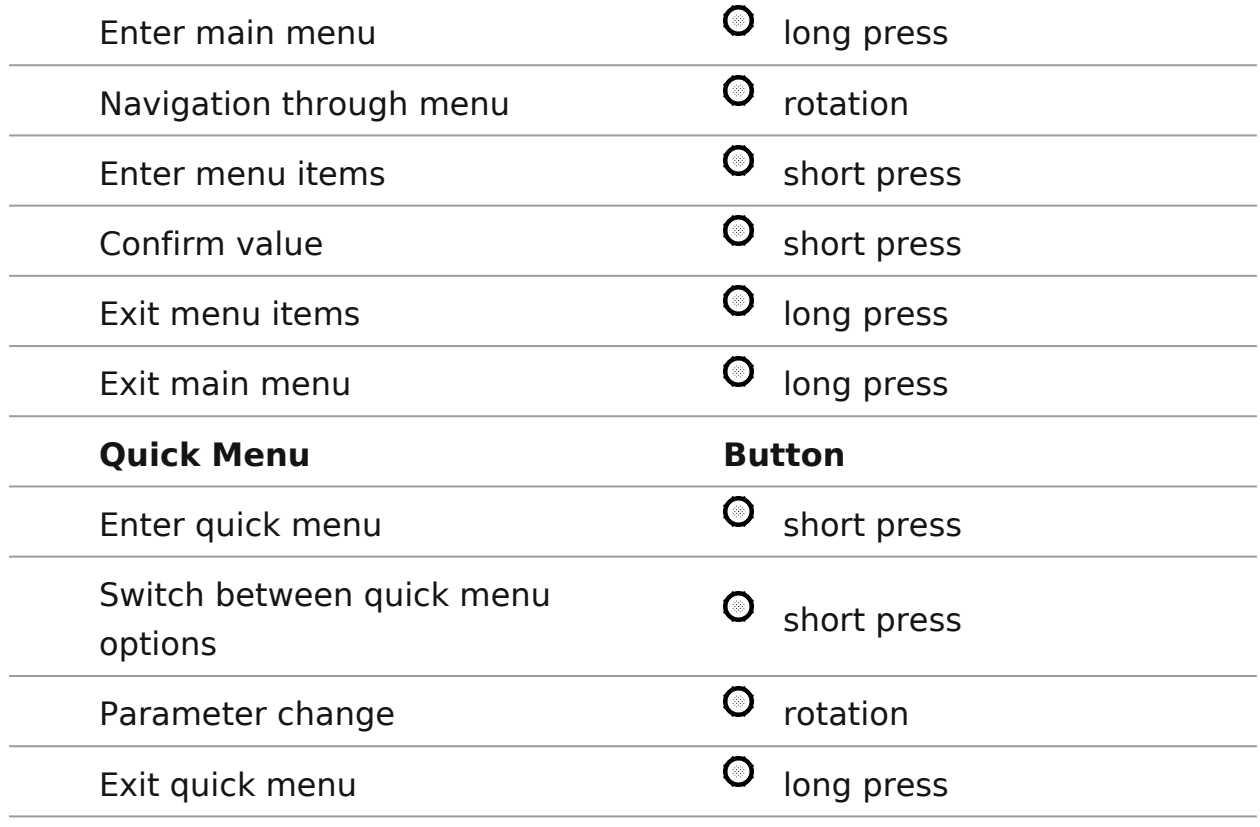

## <span id="page-33-0"></span>**How to Zero**

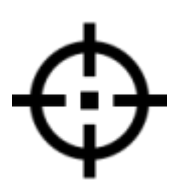

### **Show device diagram**

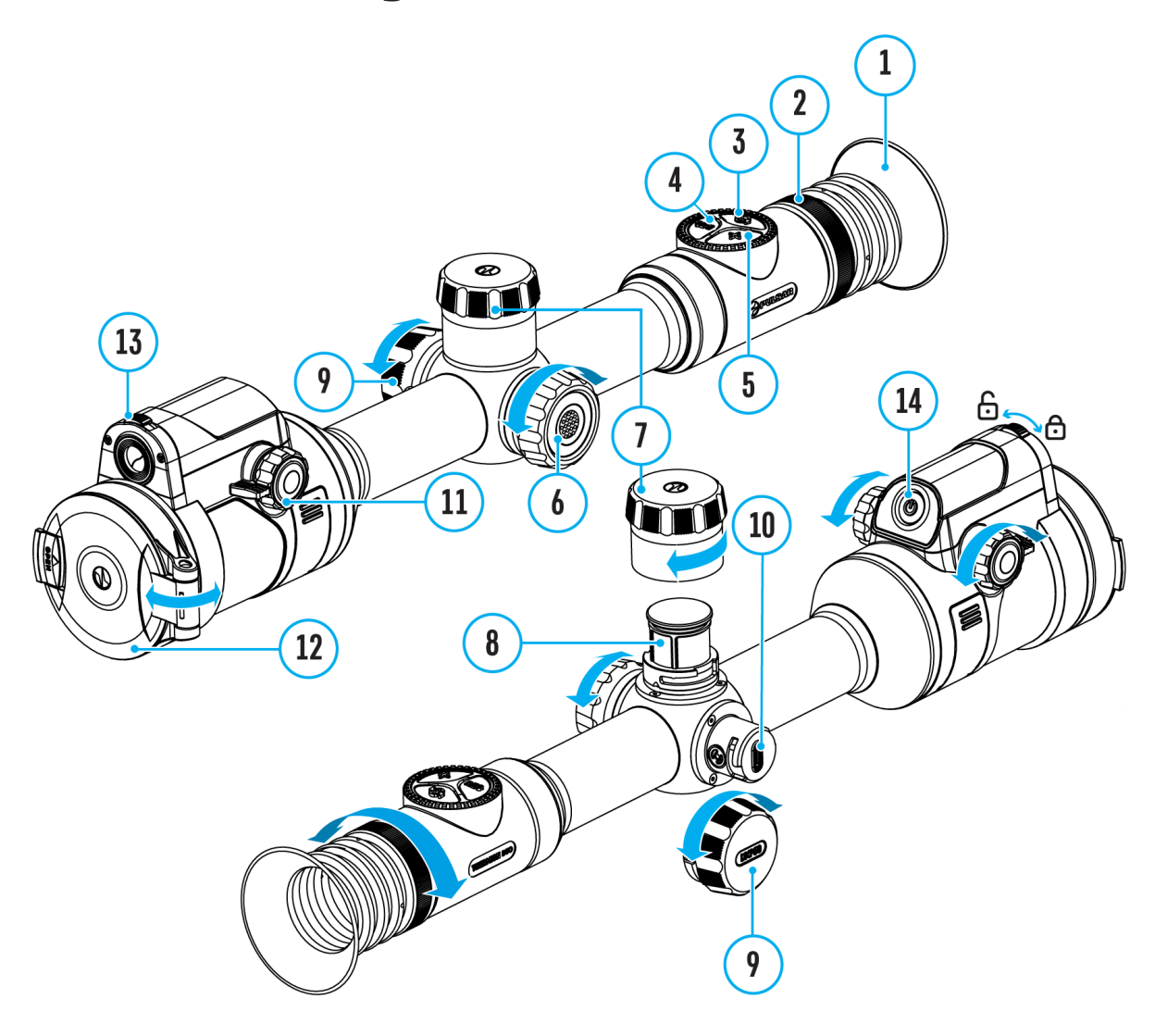

Zeroing at a temperature close to the riflescope's operating temperature is recommended.

Digital and thermal imaging channels need to be zeroed separately. Before zeroing, briefly press the **MODE (3)** button in the main window to set the image mode (thermal imaging or digital) for which you want to zero the

riflescope.

If the selected channel is not zeroed, the status bar will show

- Digital channel is not zeroed.
- Thermal imaging channel is not zeroed.

Step 1. Take a shot

1. Shooting from a benchrest is recommended.

2. Set a target at a known distance.

3. Adjust the riflescope accoredo move rtion of hoen and Image Setting section.

4. Select the zeroing proRfeitec (se& Zeroing-[> Zeroing Pro](https://www.pulsar-nv.com/glo/support/manuals/2966/thermion-duo-zeroing-profile/s2745/)file main menu item)

5. Point the rifle at the center of the target and shoot.

Step 2. Align the reticle with the point of impact

1. Press and hold the contro( $6\theta$  to behat the main menu.

2. Add the distance you are aiming at (eRgeticle &  $\alpha$  and  $\alpha$ -[>Add New Dista](https://www.pulsar-nv.com/glo/support/manuals/2966/thermion-duo-add-new-distance/s2731/)nce Select the value for each distance digit rotating the control ( $\theta$ ): Pimeass the controlle (6) bluntiten find to switch between digits. After setting the required distance, pre the controller  $b($   $6$ t $)$ t $\infty$  save it.

3. After adding the distance, it wil $\mathbb Z$  ewo the poarthmeeters [setting](https://www.pulsar-nv.com/glo/support/manuals/2966/thermion-duo-zeroing-parameters-settings/s2732/) smenu. An auxiliary crowsist appear in the center of the display, and X and Y coordinates of the auxiliary cross will appear in upper right corner.
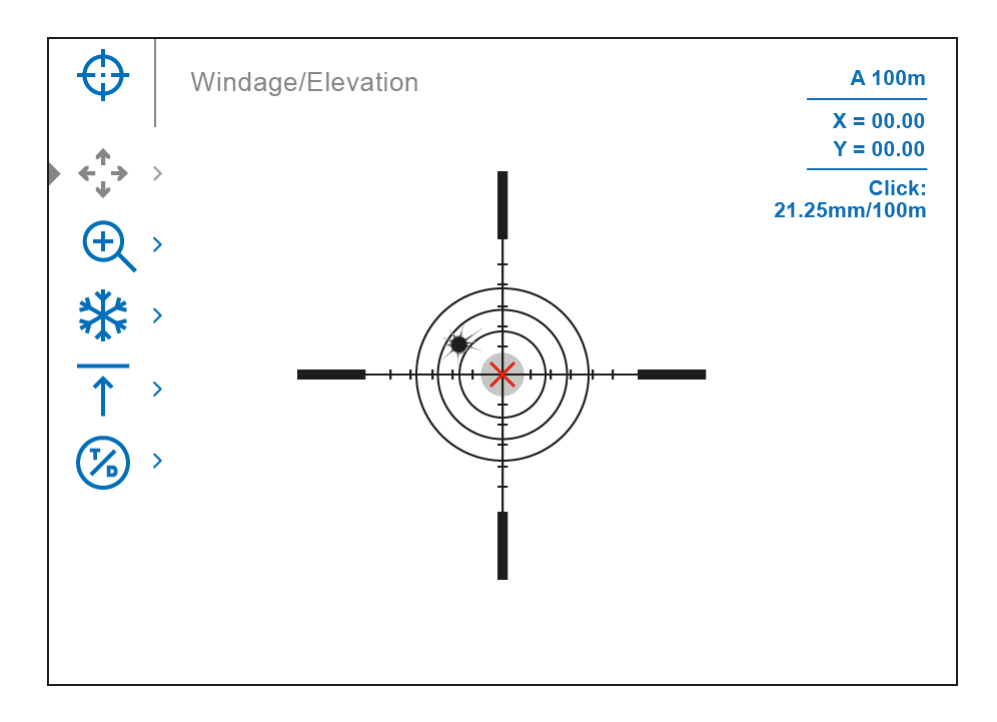

**4.** Press the controller button **(6)** briefly to enter the **Windage/Elevation**  $\leftrightarrow$  submenu.

**5.** While holding the reticle at the aiming point, move the auxiliary cross X until it is aligned with the impact point by rotating the controller ring **(6)**.

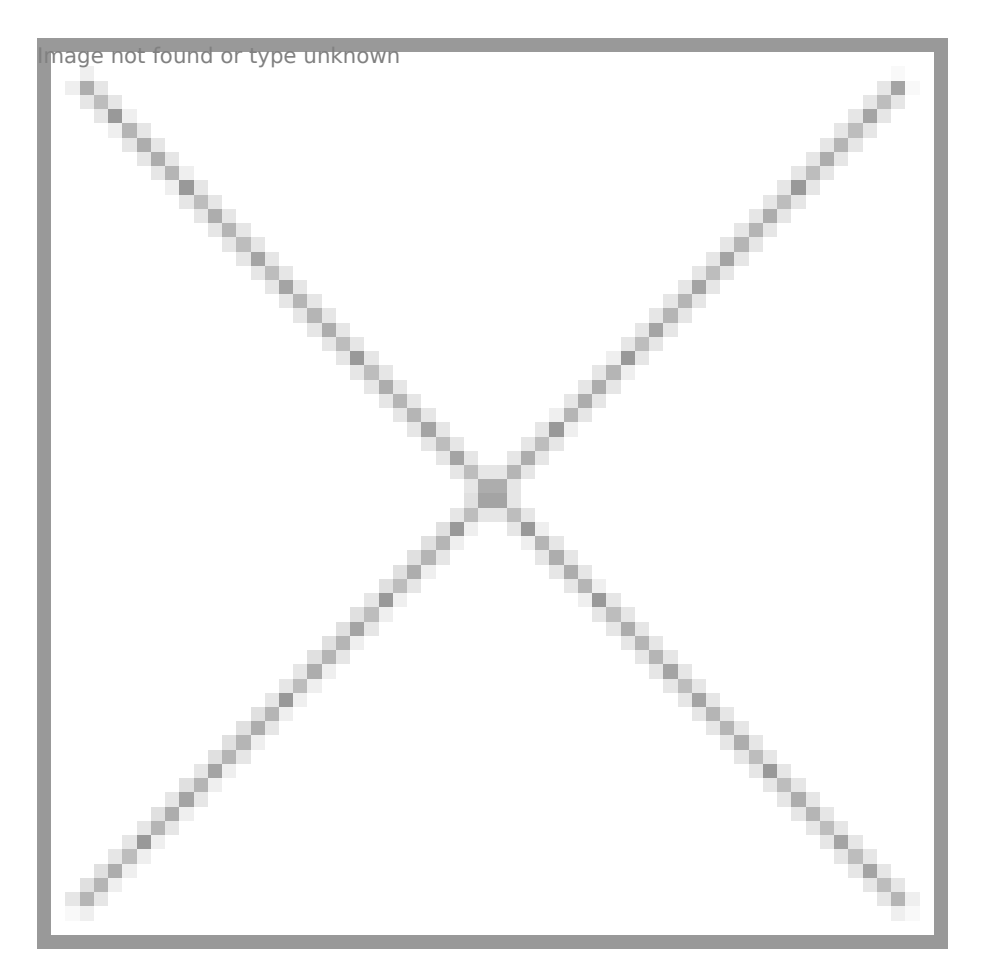

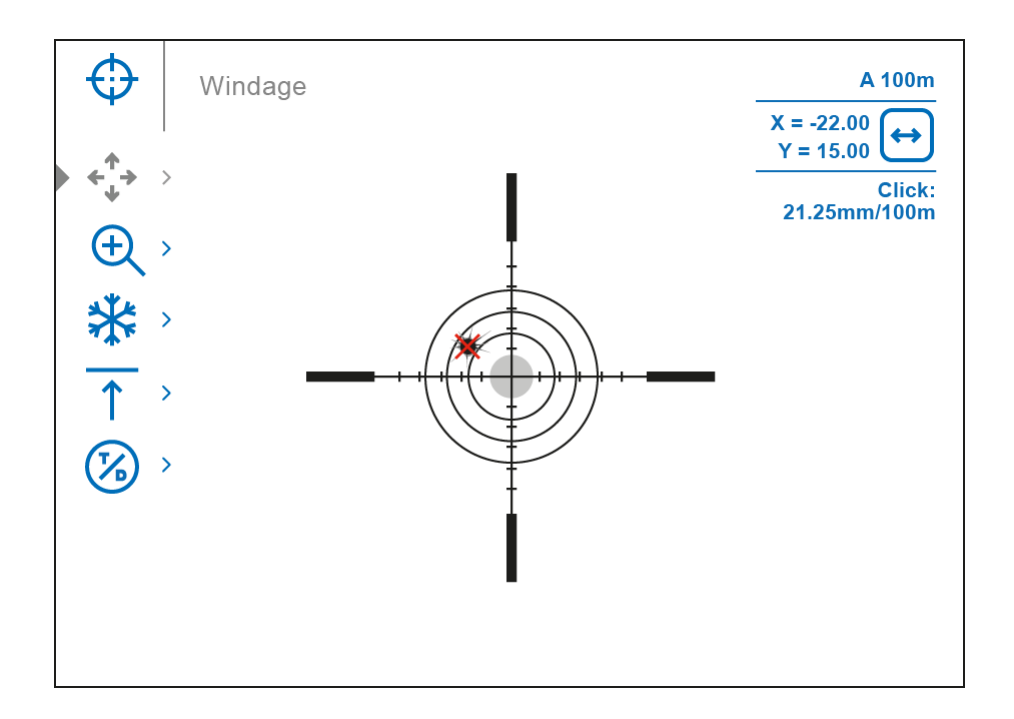

**6.** To change the direction of the auxiliary cross movement from horizontal to vertical, press the controller button **(6)** briefly.

#### **Zoom Zeroing function:**

To improve the accuracy of zeroing, you can change the magnification in the menu  $\bigoplus$ . The larger the magnification, the smaller the step of shifting the reticle on the display relative to the image.

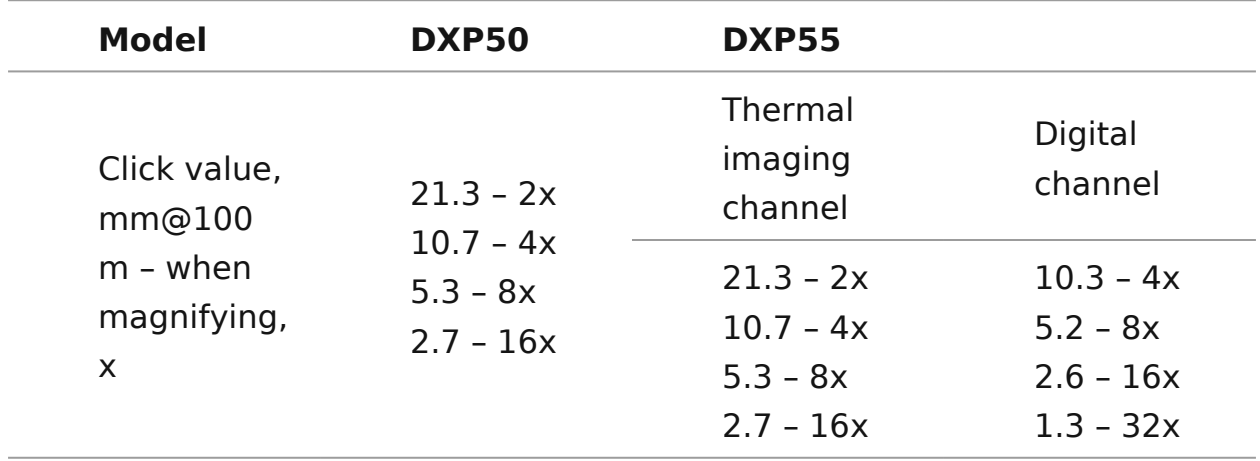

#### **One-shot "Freeze Zeroing" function:**

Using the eze function allows you to make adjustments without need to hold the rifle precisely at the initial aiming point freezing zeroing screen (r& featicle & Zeroing menu item Disstance submenu  $\equiv$ eroing Parameters Settingsbmenu  $\equiv$   $\equiv$   $\equiv$   $\equiv$   $\equiv$   $\equiv$ submenu or short pressi $\Theta \, \phi$ / $\Theta$ Ft $\theta$ ne (14) ton. The image will freeze and the con will appear.

Step 3. Save the coordinates

1. Press and hold the contro( $6\theta$  to but to a new position for the reticle. The reticle will be aligned with the impact point and i Windage/Elevation submenu.

2. Select the menu item d briefly press the controller button briefly press  $M$  ChDe E (3b) utton to select another image channel (thermal) or digital) and repeat the zeroing procedure for it.

3. The coordinates for the digital and thermal channels will be the same distance name. Zeroed channels are displayed in the with icons and .

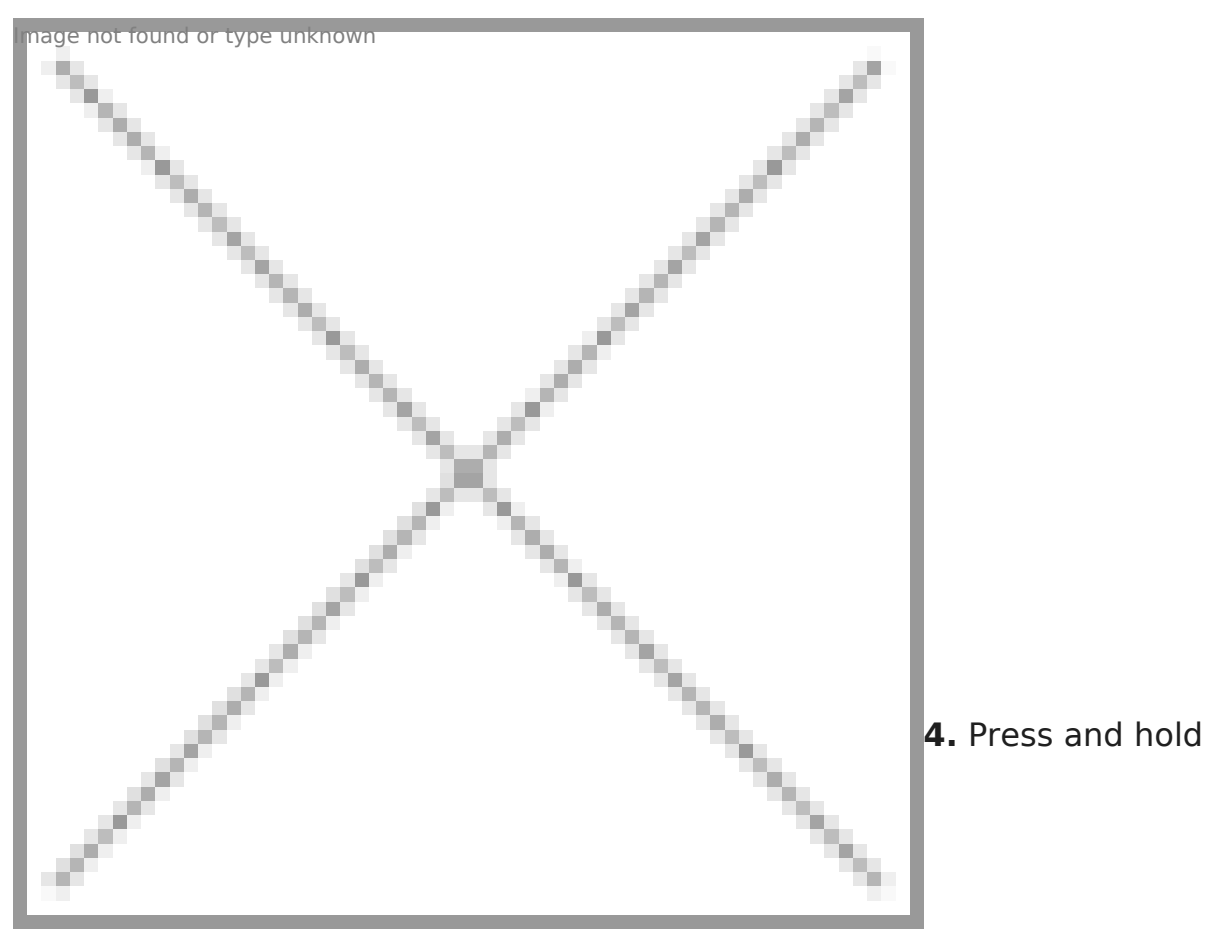

the controller button **(6)** again to exit the zeroing settings menu - a message will appear confirming the successful operation.

If one channel was not zeroed when exiting the zeroing menu, a window will appear asking you to zero the other channel:

- Select "Yes" to return to the zeroing screen and zero in another channel.
- Select "No" to exit the zeroing screen to the riflescope settings menu.

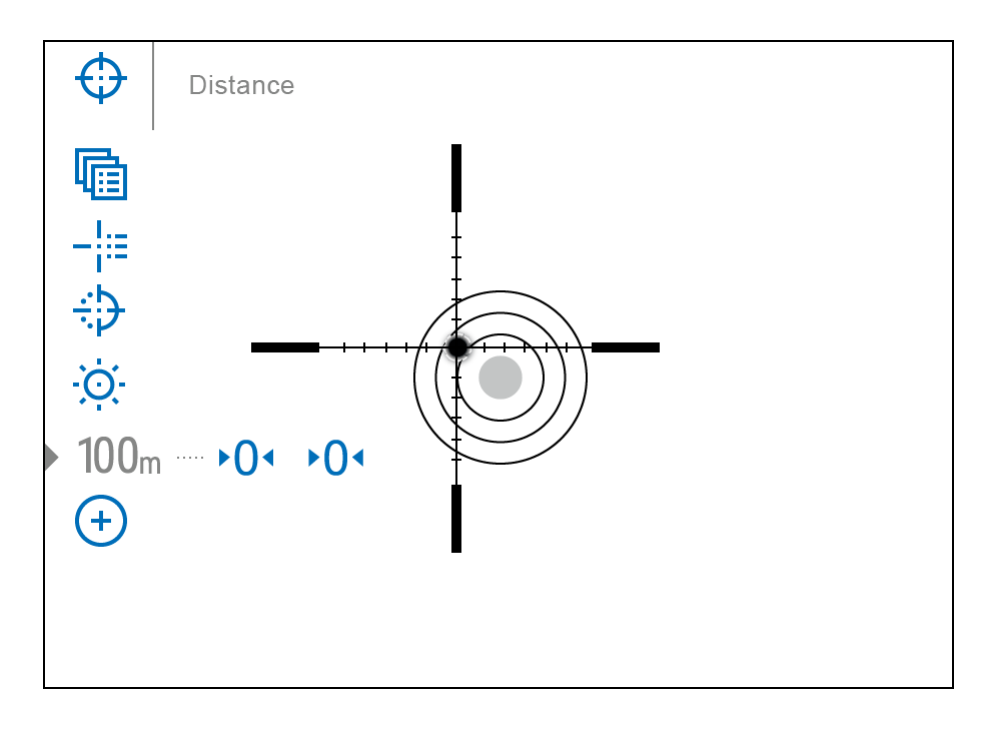

**5.** Fire a second shot - now the point of impact and the aiming point must be matched.

*Notes:*

- After zeroing, the reticle may not be in the center of the display.
- The range of movement of the riflescope reticle allows you to successfully zero the riflescope, even on mounts that are far from ideal, minimizing the possible disadvantages of the mounts. The better the mount is installed, the less you have to move the reticle. We recommend mounting the riflescope as low as possible.

# **Add New Distance**

**Show device diagram** $\overline{1}$  $\overline{\mathbf{2}}$  $\overline{3}$  $\overline{\mathbf{4}}$ **O** 13 9  $\overline{5}$ 14 6. ıA Q ☎  $\overline{11}$  $\mathscr{H}(\bullet)$  $\boldsymbol{6}$  $\boxed{10}$  $\mathbf{\Phi}$  $\overline{12}$  $\boldsymbol{8}$ (el 9

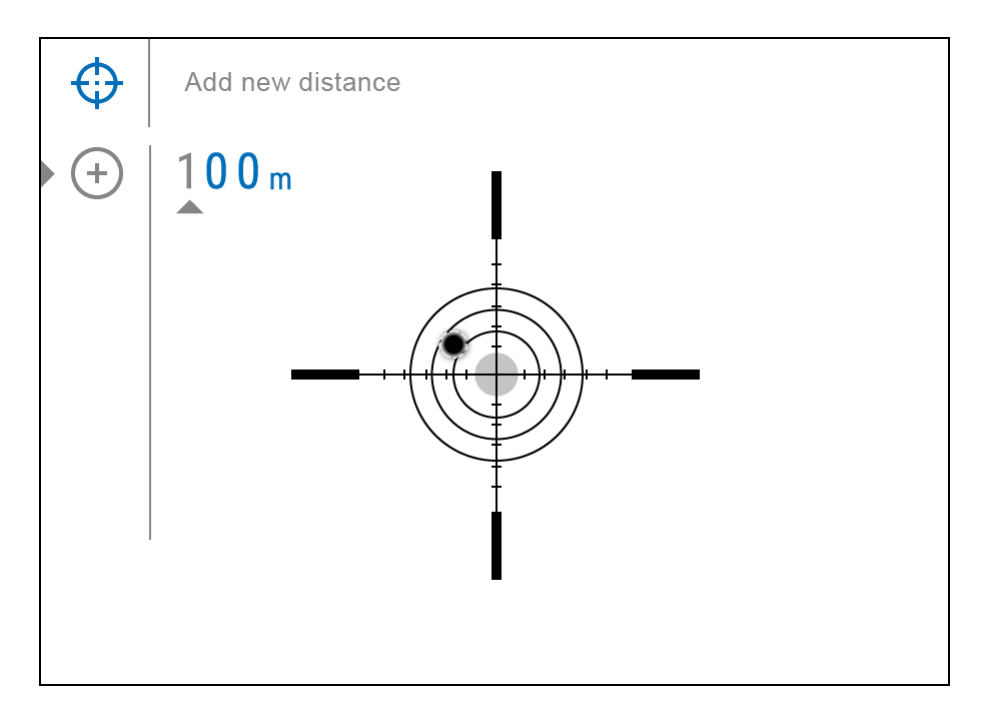

To zero your riflescope, you need to set a zeroing distance first in the range of 1 to 910 m (955 yards).

- 1. Press and hold the controller button **(6)** to enter the main menu.
- 2. Rotate the controller ring (6) to select the Reticle & Zeroing  $\bigoplus_{m=0}^{\infty}$  and found or type menu item.
- 3. Press the controller button **(6)** briefly to enter the Reticle & Zeroing submenu.
- 4. Rotate the controller ring (6) to select **Add New Distance**  $(+)$  menu item.
- 5. Press the controller button **(6)** briefly to enter the submenu.
- 6. Rotate the controller ring **(6)** to select a value for each digit. Press the controller button **(6)** briefly to switch between digits  $\bigoplus$  | 150 m Image not found or type unknown

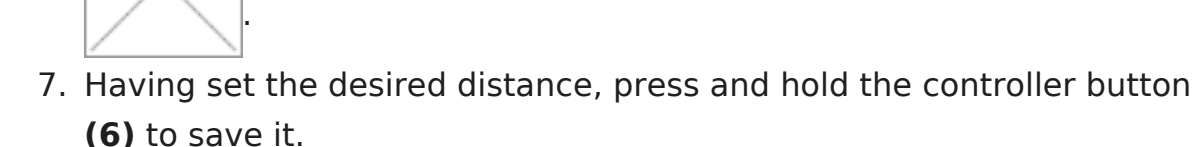

The distance you set first becomes a **primary distance** – shown with the  $\mathsf{P} \mathsf{O}$ <sup> $\mathsf{I}$ </sup> icon on the right of the distance value.

*Note:* Maximum number of zeroing distances is 10 for each profile.

# **Zeroing Parameters Settings**

**Show device diagram**  $\mathbf{1}$  $\mathbf{2}$  $\overline{3}$ 13 14 සි 11 10 8 12

- 1. Press and hold the controller button **(6)** to enter the main menu.
- 2. Rotate the controller ring (6) to select Reticle & Zeroing magenering the unknown menu. Briefly press the controller button **(6)**  to select it. Zeroed

distances are displayed below.

- 3. The values (e.g.,  $+7.0$   $-15.0$ ) shown on the right of the di stand for the number of clicks along the Y axis for digital channels, at which the reticle position at other distances the reticle position in the primary distance eindomaste that the channels have not been zeroed.
- 4. To zero at any distance again, rotate the controller ring the required distance and briefly press the  $(6)$  pntroller button (6).
- $5.$  Rotate the control ( $60$  troing elect  $\Delta$  areoing Parameters Settings and enter by briefly pressing the co(n6t)roller butto
- 6.[Zeroin](https://www.pulsar-nv.com/glo/support/manuals/2966/thermion-duo-how-to-zero/s2730/)gscreen, which allows the change of zeroing coordin appear:

### Windage/Elevation

Adjust the reticle position the rough et HE devation submenu in [Zeroing Parameters Se](https://www.pulsar-nv.com/glo/support/manuals/2966/thermion-duo-zeroing-parameters-settings/s2732/)ttin. For more information, Howe tto he [Zer](https://www.pulsar-nv.com/glo/support/manuals/2966/thermion-duo-how-to-zero/s2730/)ssection.

# **Magnification (when Zeroing)**

**Show device diagram**

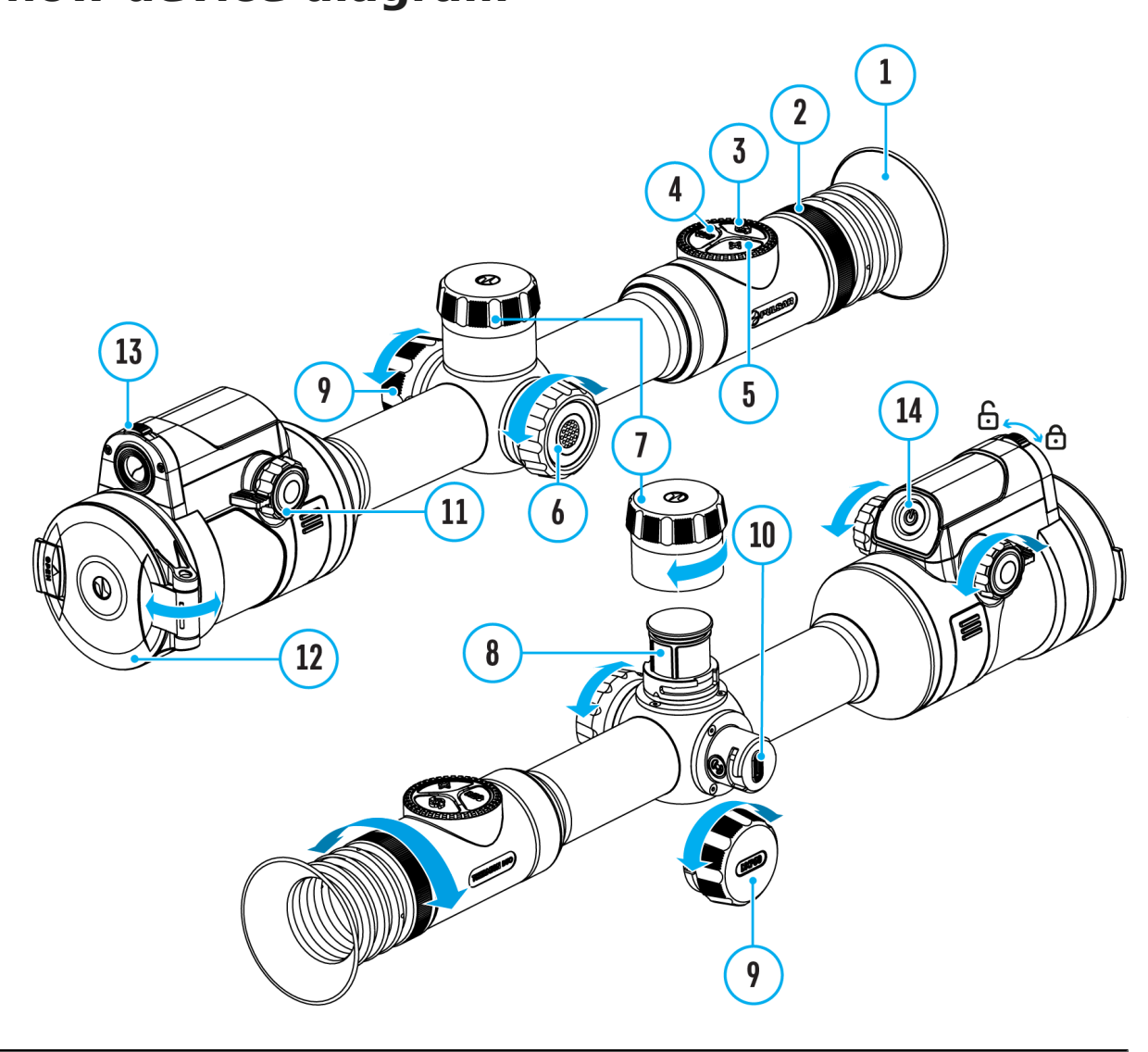

Magnification allows you to magnify via the device s digital zo zeroing, which reduces the MOA-per-click values of adjustment improves zeroing accuracy.

1. In the eroing Parameters Setting menu, rotate the controller ring6) to select Magnification Image not found of type unknown denter by briefly pressing the contro(6) for button

2. Rotate the control  $(\theta)$  to response a digital magnification value riflescope (e.g., x4).

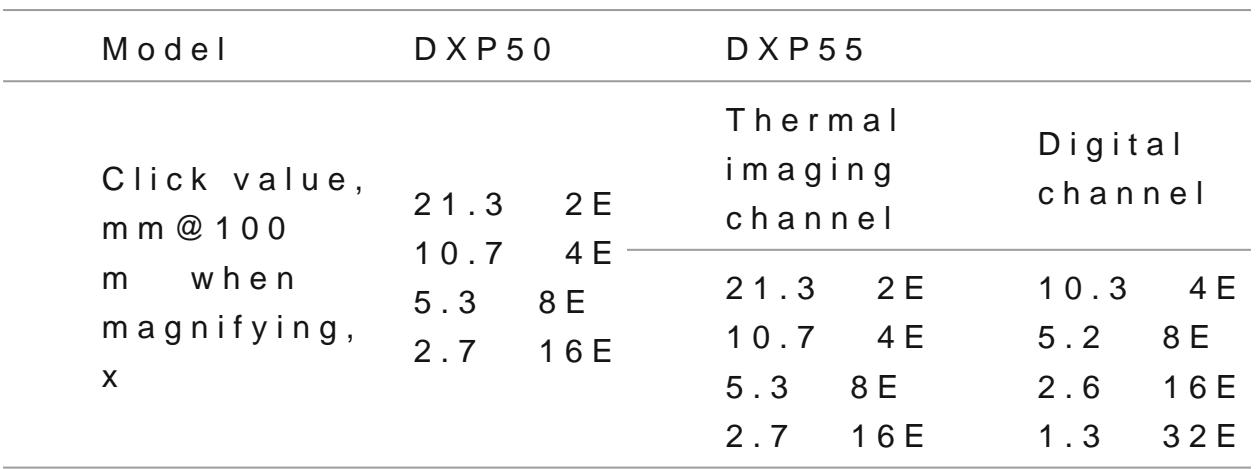

3. Press the controlle (6) btiefly to confirm your selection.

### Freeze

Show device diagram

The freeze function allows the user to adjust the reticle on while manipulating the rifle.

- 1. In the eroing Parameters Settings enu, rotate the controller ring6) to move the cursor to ethe  $\mathbf{F}$  to the  $\mathbf{F}$  to the  $\mathbf{F}$
- 2. Align the reticle with the point of aiming and  $\phi$  6 $\phi$  ss the co ON/OFF (14)

button. A screenshot will be take<sup>l mage</sup> not it found or type unknown

- 3. Go to the addit Wondage/Elevation  $\int_{0}^{\frac{\pi}{4}}$  is und or type unknown t the position of the reticle o(wseten the resection).
- 4. Select the Freeze Image not found on type unknown and briefly press the controll(of) or ON/OF(F14) button - the image will unfreeze.

### Name Distance

Show device diagram

- 1. In the eroing Parameters Setting menu, rotate the controller ring 6) to select Name Distan<sup>lmage not found of type unknown</sup>d enter it by briefly pressing the cont $(6)$  ler button
- 2. Rotate the control (@) to insoplect a value for each digit. Press controller bu(tabbriefly to switch between digits.

3. Press and hold the controller button **(6)** to confirm the selection.

### Thermal/Digital channel selection

Show device diagram

1. In the eroing Parameters Setting menu, rotate the controller ring 6) to select Tthermal/Digital Channel Selection found or type menu item.

2. Briefly press the controller button **(6)** to select the image channel (thermal imaging or digital) to be zeroed.

*Note*: the image channel switching is also possible by briefly pressing the **MODE**button **(3)**.

# **Change Primary Distance** ▶()<

### **Show device diagram**

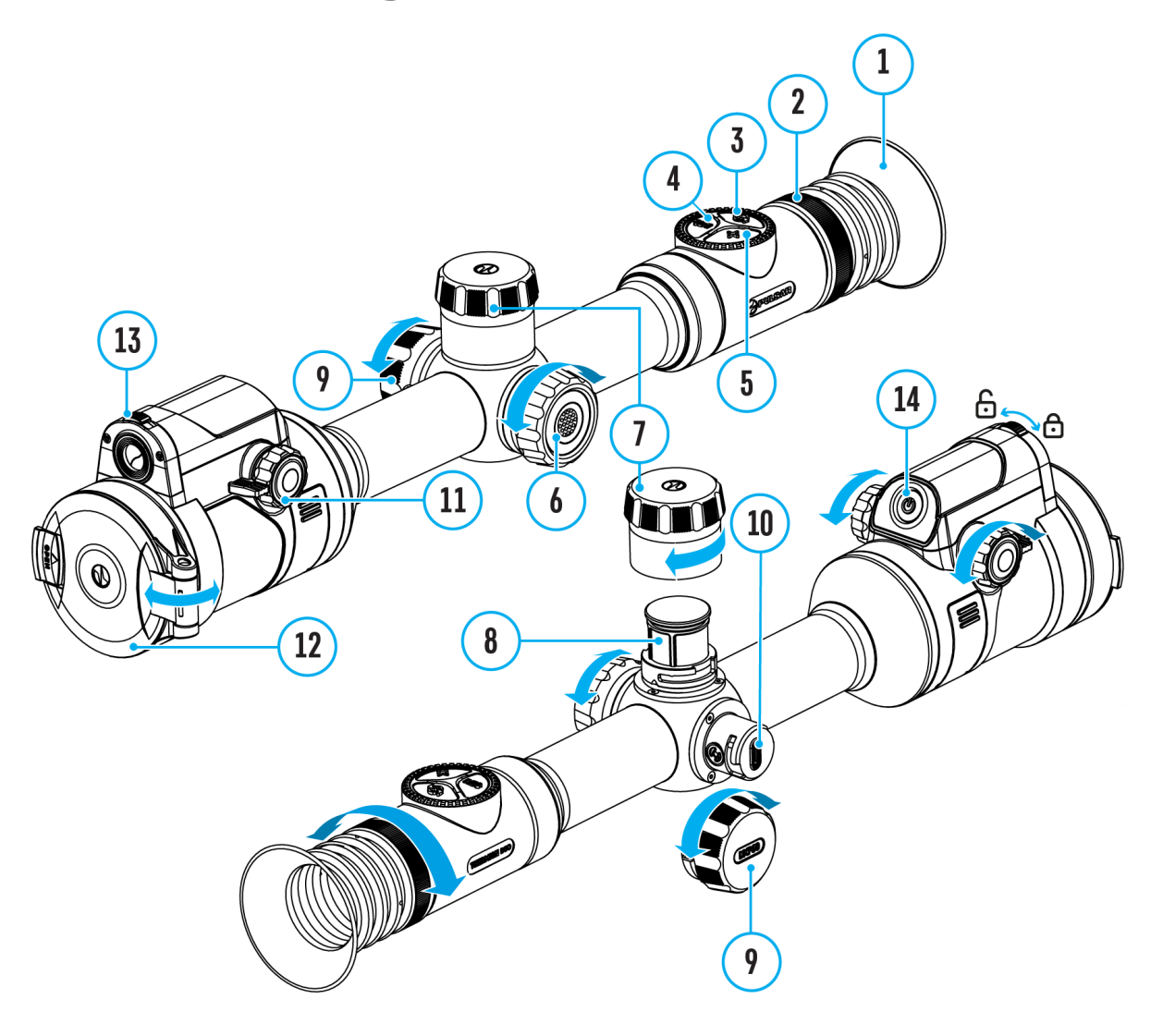

- 1. Press and hold the controller button **(6)** to enter the main menu.
- 2. Rotate the controller ring (6) to select the Reticle & Zeroing **Image that** found or type unit menu item and enter by briefly pressing the controller button **(6)** – zeroed distances are displayed at the bottom.
- 3. Select a non-primary distance and enter the submenu for operating the

distance with a brief press of the controller button**(6)**.

- 4. Select **Change Primary Distance**  $\cdot$  Q item.
- 5. Press the controller button **(6)** briefly.
- 6. Icon **Image Of found or type unknown** cted distance confirms the change of primary distance.

There will also be a recalculation of corrections in clicks for other distances relative to the new primary distance.

### **Delete Distance**

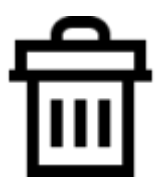

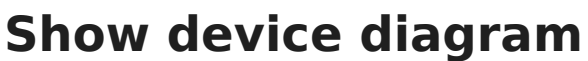

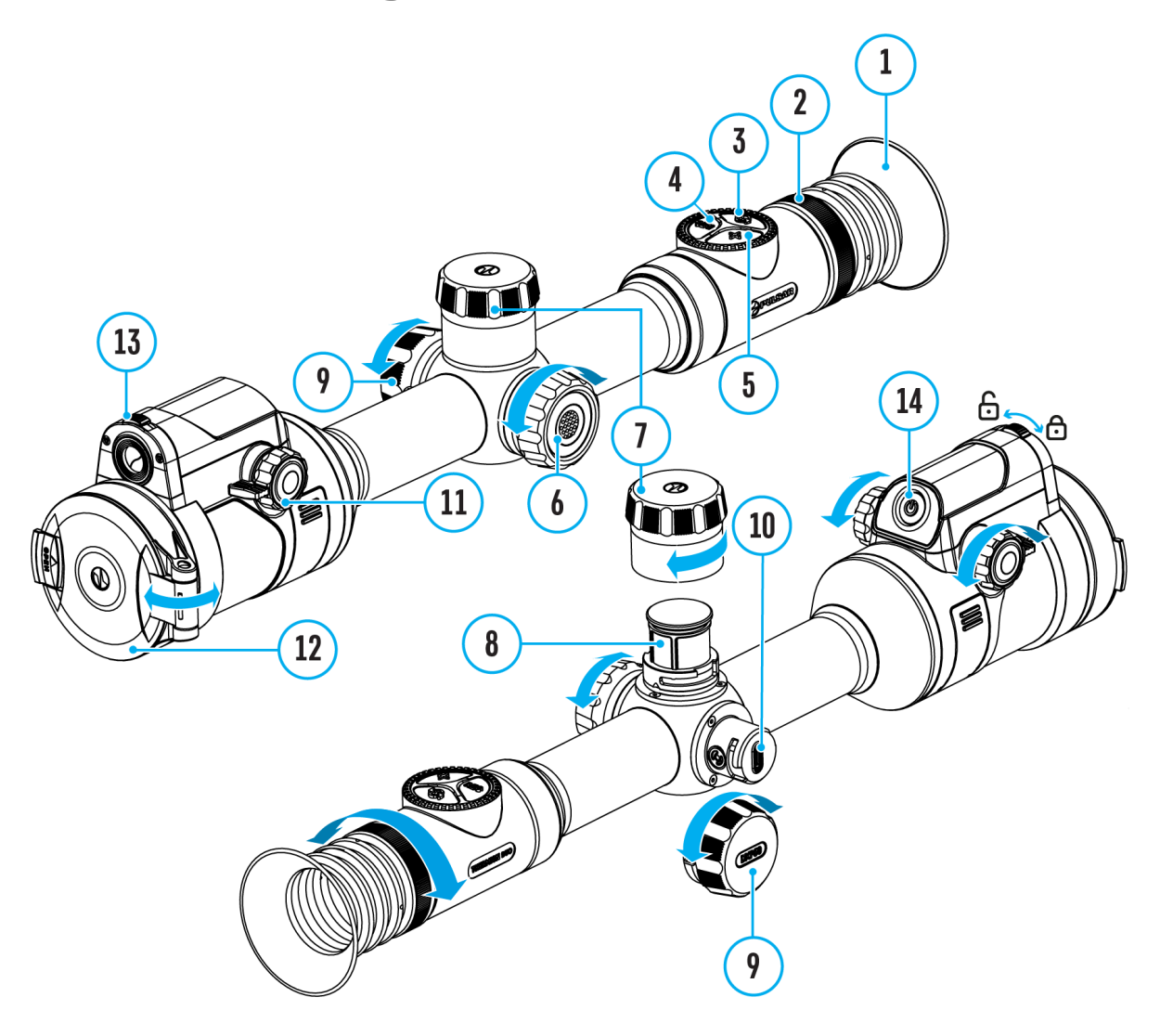

- 1. Press and hold the controller button **(6)** to enter the main menu.
- 2. Rotate the controller ring (6) to select the Reticle & Zeroing **Image that** found or type unit menu item and enter by briefly pressing the controller button **(6)** – zeroed distances are displayed at the bottom.
- 3. Select the distance you wish to delete and enter the submenu for

operating the distances with a brief press of the controller button **(6)**.

- 4. Select **Delete Distance Image not found or type unknown** item.
- 5. Press the controller button **(6)** briefly.
- 6. Select *"Yes"* in the appeared dialog box to delete a distance. *"No"* to cancel deletion.
- 7. Press the controller button **(6)** briefly to confirm your selection.

**Attention!** If the primary distance is deleted, the first distance on the list automatically becomes the new primary distance.

### Status Bar

The status bar at the bottom of the display shows current ope via icons, including:

1. Colour Mode (shown only in thermal imaging mode and Mult Thermal):

- White hot
- Black hot
- 2. Actual zeroing profile (e.g., A)
- 3. Zeroing distance (e.g., 100 m)

4. Image mode:

Digital mode

Thermal imaging mode

Multispectral PiP Digital

Multispectral PiP Thermal

Multispectral PiP Digital disabled

Multispectral PiP Thermal disabled

The image channel can be disabled with "Observation Channel [General Setti](https://www.pulsar-nv.com/glo/support/manuals/2966/thermion-duo-general-settings/s2758/)ngs ection.

5. Amplification level (e.g., Normal; displayed only in thermal and Multispectral PiP Thermal)

**6.** Smoothing Filter (displayed when the function is on; displayed only in thermal imaging mode and Multispectral PiP Thermal)

**7.** Calibration mode (a countdown timer  $\overline{N}$  00:03 will appear instead of the calibration icon when in automatic calibration mode with 3 seconds remaining until automatic calibration; displayed only in thermal imaging mode and Multispectral PiP Thermal)

**8.** Microphone

- **9.** Current magnification
- **10.** Wi-Fi connection
- **11.** Auto Shutdown function (e.g., 5 min.)

**12.** Clock

- **13.** Power supply:
	- Battery discharge level  $\sqrt[14]{\hspace{1.2cm}14}$  (when riflescope is powered by a builtin or removable battery).
	- $\bullet$  External battery power indicator  $-\blacksquare$  (if the riflescope is powered by an external power supply).
	- **Battery indicator**  $\mathbb{F}$  with current percentage of charge (when charging from an external power source).

### **Quick Menu**

### **Show device diagram**

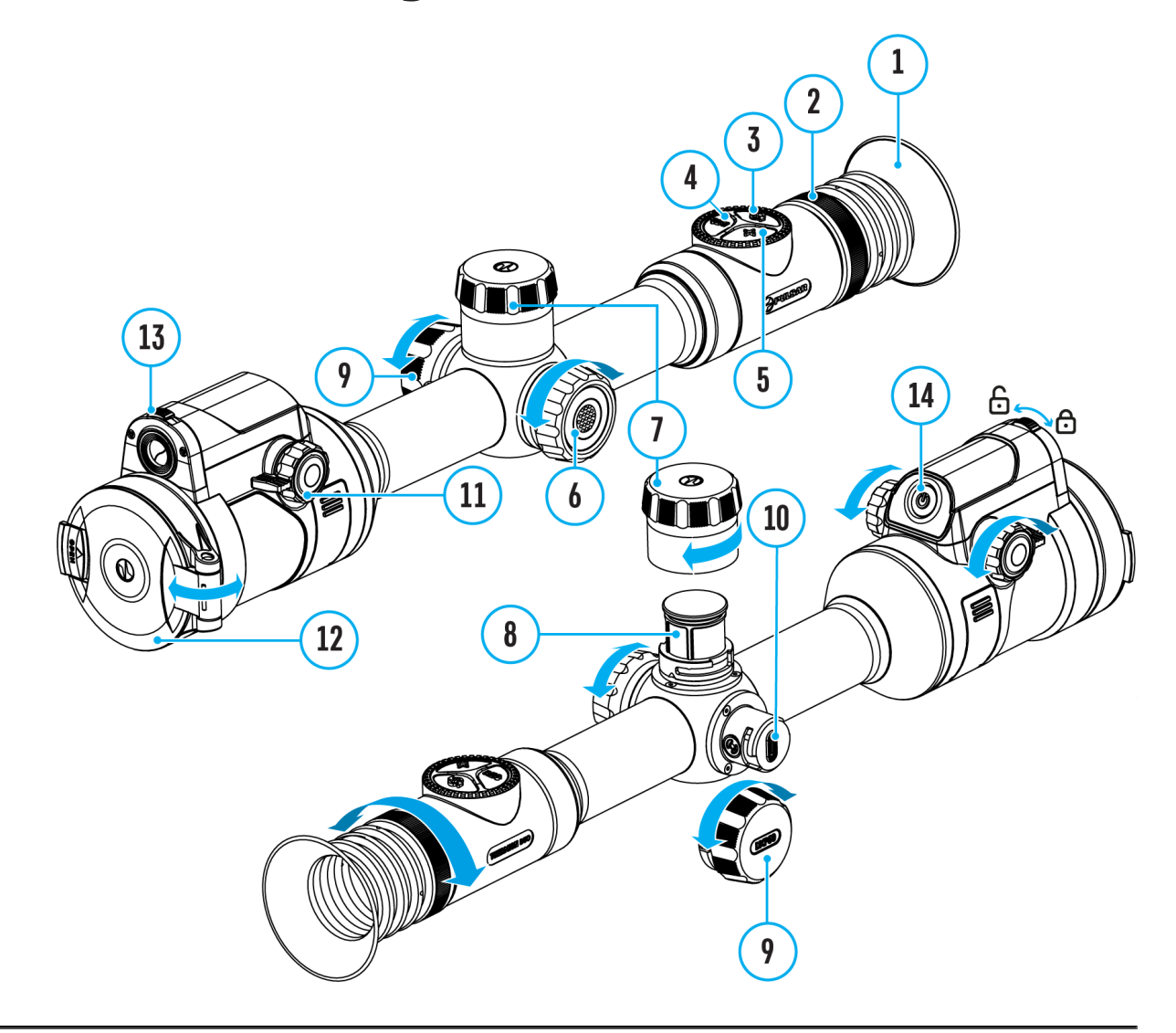

The basic settings (adjusting brightness and contrast, information on the distance) can be changed using the quick access menu.

- Press the controller button**(6)** briefly to enter the quick menu.
- A short press of the controller button **(6)** enables you to switch between functions, as described below.

Brightness  $\mathbf{s}^{\text{image not found}}$  rotate the controller controller rotation  $\mathbf{q}$  ange the display brightness value from 00 to 20.

Contras<sup>I mage not found or type unknown **froller** to less the image</sup> contrast value from 00 to 20.

Amplification Levels allows you to select one empflifying [levels of sensit](https://www.pulsar-nv.com/glo/support/manuals/2966/thermion-duo-amplification-level/s2767/) (Nioymal, High, Ultra).

Note: To maintain brightness and contrast settings when changi amplifying levels, a betwarked de

Image not found or type unknown

information on the current profile and zeroin

distance in this profile (e.g., profile A, zeroing distance of 10 information is always displayed in the status bar. Rotate the  $(6)$  to switch between the zeroing distances in the selected profile. function is available if there are two or more distances in the

TipTo quickly switch between distances while hunting, leave the Distance option selected before exiting the quick menu. The n be saved, and the next time you enter the quick menu, you ca switch the zeroing distances by turnin $66$ ) he contramiples, 100

m, 150 m, 200 m).

Stadiametric rangefind er rot found of type unknown ol6e r change the distance between the special mark points to determine the the observed object (for more details on the rangefinder, see [Stadiametric Rangef](https://www.pulsar-nv.com/glo/support/manuals/2966/thermion-duo-stadiametric-rangefinder/s2786/)insdetion).

• Press and hold the contro (IGe) rt ob uetx in the menu or wait 10 seconds to exit automatically.

### Amplification Level

Show device diagram

Available in thermal imaging and PiP thermal imaging multispe mode

Sensitivity enhancement levels (Normal, High, Ultra) are softy that enhance the quality of detection and recognition in vario conditions. When the temperature contrast decreases (fog, pre high humidity), it is recommended to increase the amplification optimize the image, act Swatetthing Filtion the main menu.

#### **Normal**

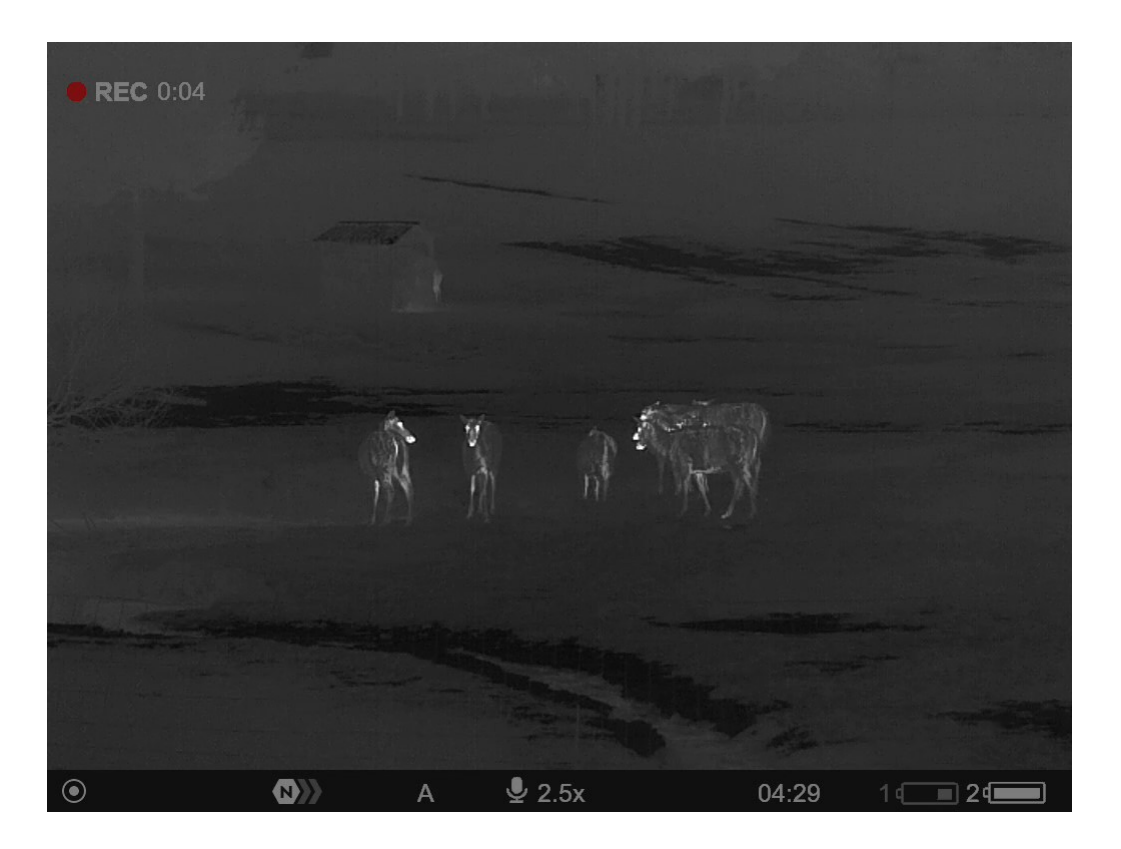

**High**

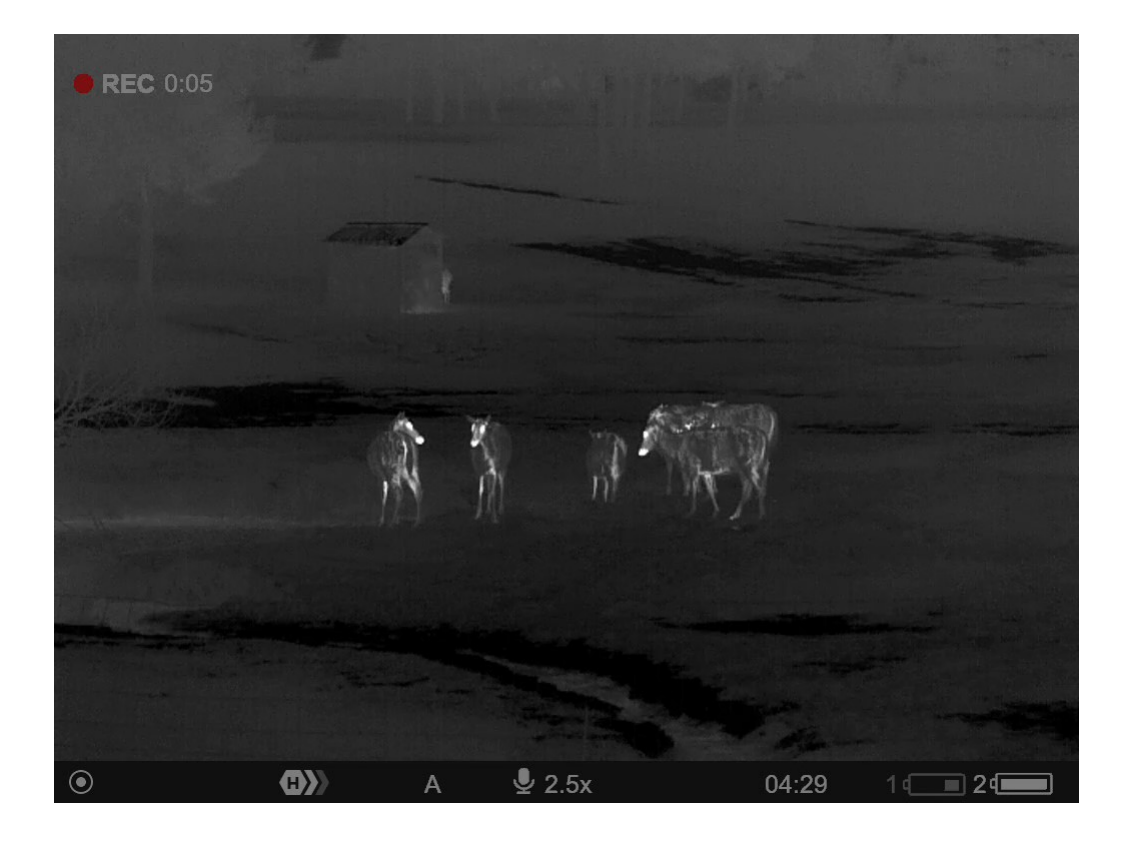

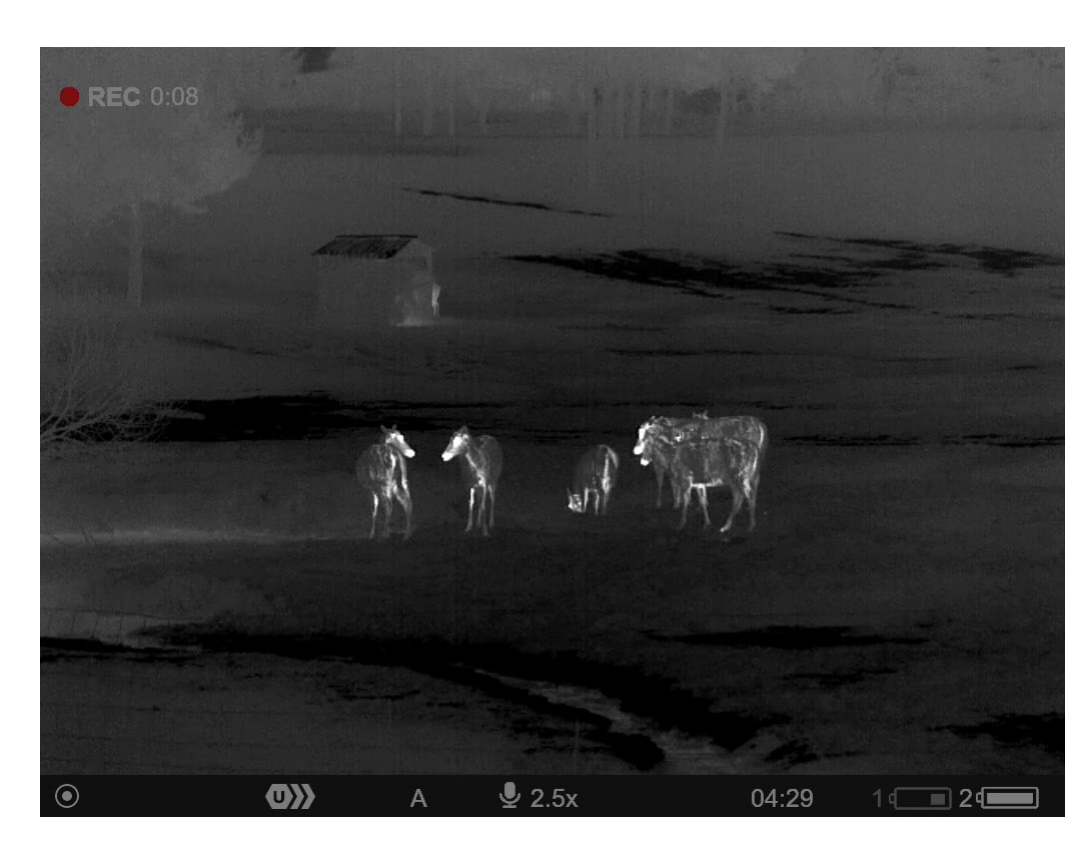

- 1. Press and hold the controller button **(6)** to enter the quick menu.
- 2. By short pressing the controller button **(6)** select the menu item Amplification level  $\langle \overline{\text{O}} \rangle$ .
- 3. Rotate the controller ring **(6)** to select one of the levels: Normal , High  $\bigoplus$ , Ultra  $\bigoplus$ .
- 4. Press and hold the controller button **(6)** to exit the menu or wait for 3 seconds to exit automatically.

**Ultra**

# **Image Modes (Thermal Imaging/Digital/Multispectral PiP)**

### **Show device diagram**

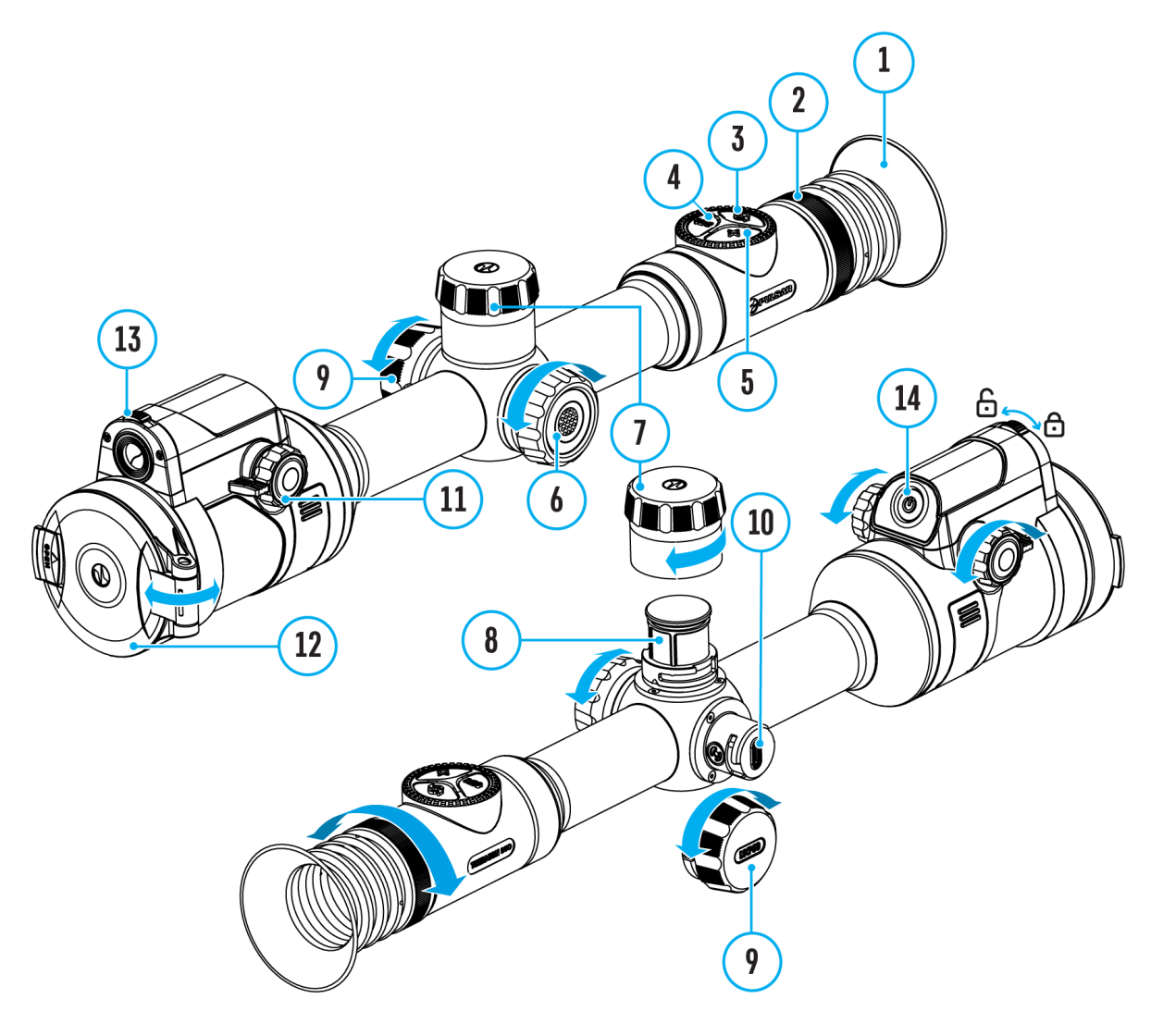

The device has 3 image modes: thermal imaging, digital and multispectral PiP mode.

Quickly switch between thermal and digital modes by briefly pressing

the **MODE**button **(3)**.

- Activate the multispectral PiP mode by a long press of the **MODE** button **(3)**.
- In the multispectral PiP mode, the image channels in the PiP window are switched by briefly pressing the **MODE**button **(3)**.

#### **Thermal Imaging Mode**

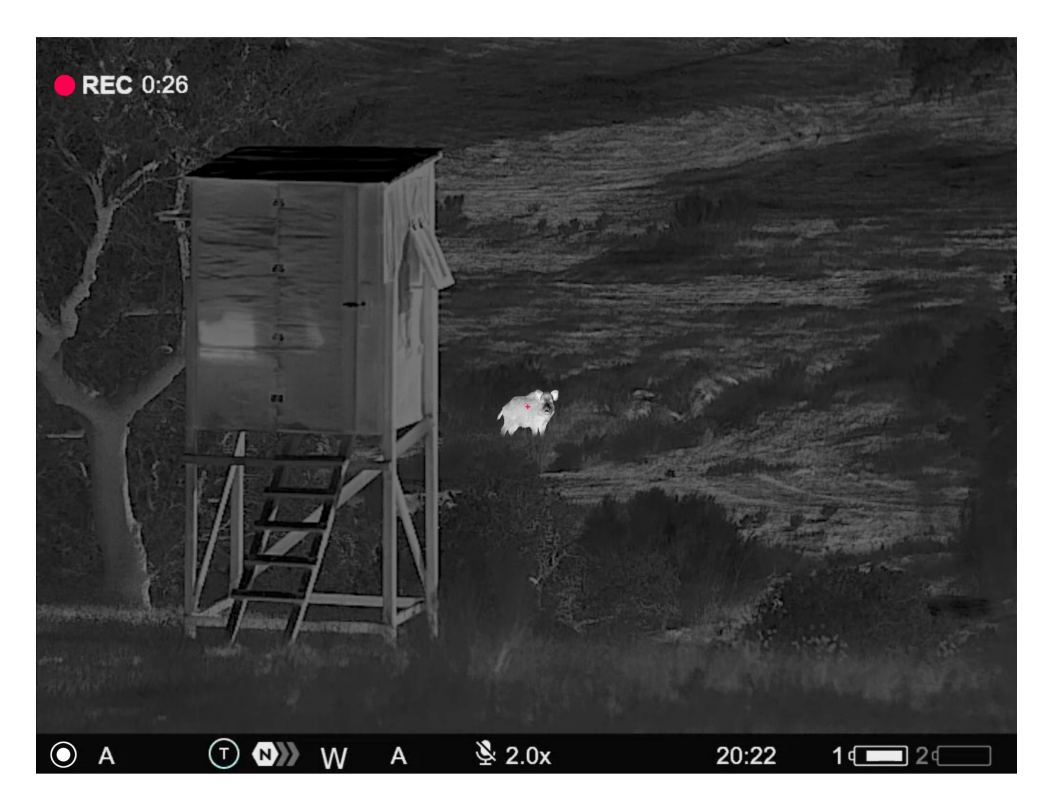

The device displays an image from a thermal imaging microbolometer when using the thermal imaging mode.

This mode allows you to use the device both at night-time and during the day in adverse weather conditions (fog, snow, haze) when there are obstacles (branches, tall grass, dense bushes etc.) that make it difficult to detect the target.

In thermal imaging mode, the riflescope does not need an external light source and is resistant to high light levels.

#### **Digital Mode**

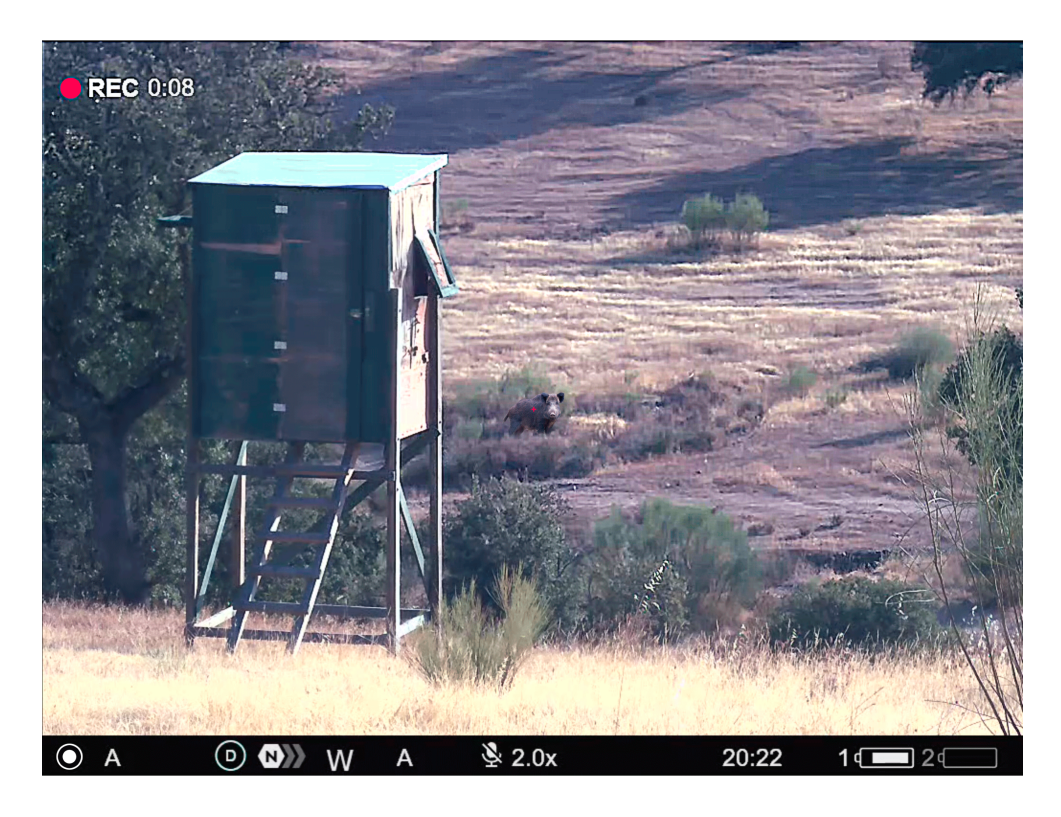

In digital mode, the device generates a colour image from a digital sensor.

The device can be used as a fully-featured daytime riflescope while maintaining all the functions of a digital riflescope (digital zoom, PiP, video recorder, Wi-Fi, etc.).

The digital channel is intended for use only during the day, both in sunny and cloudy weather. This mode is not intended for use at night, including with an IR illuminator, due to the presence of an IR filter.

#### **Multispectral PiP**

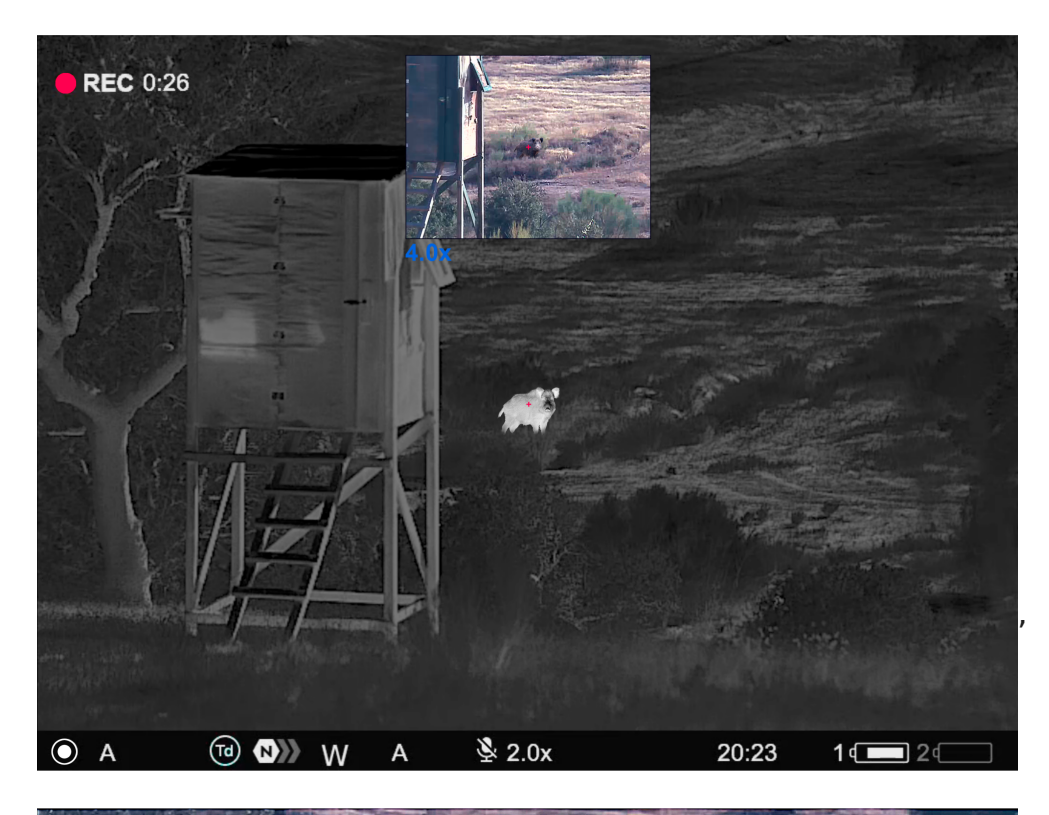

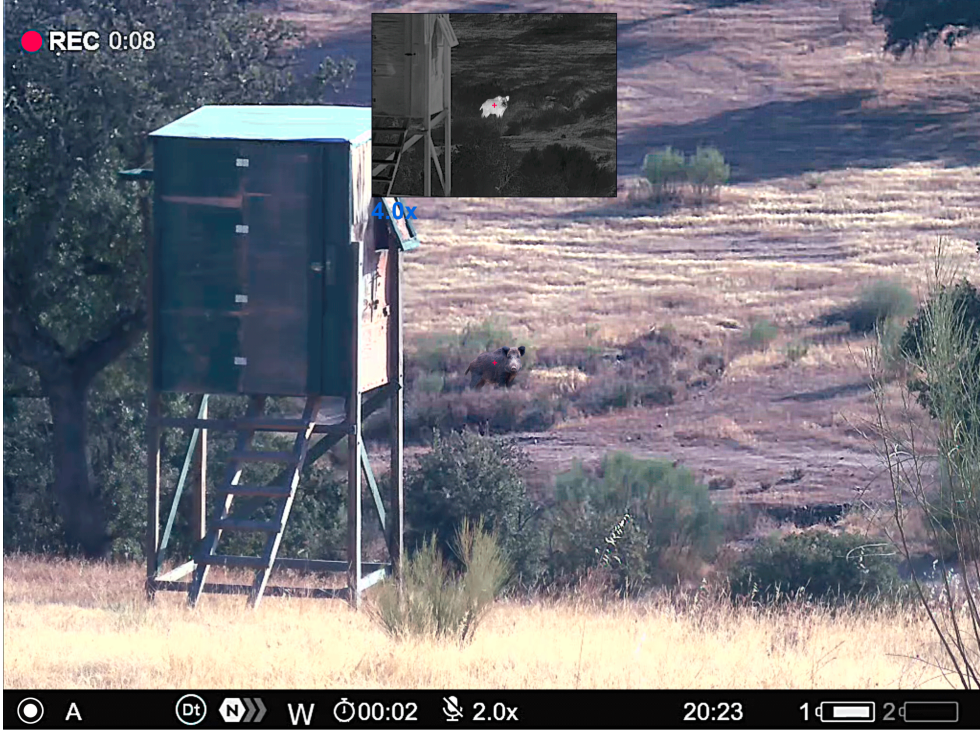

In the multispectral PiP mode, the image of one channel is displayed in the main window, and the image of the second channel is displayed in the PiP window.

In this mode, digital zoom is applied only to the PiP window. The magnification in the main window is set to base.

## Video Recording and Photography

Show device diagram

The riflescope is capable of video recording and photography. images are saved on the built-in memory card.

Before using the photo and video funcDiaotnessndTeinande the subsections of the ral Settings ection.

Built-in recorder operates in two modes:

**Photo** (photography; the icon  $\odot$  is displayed in the upper left corner of the display).

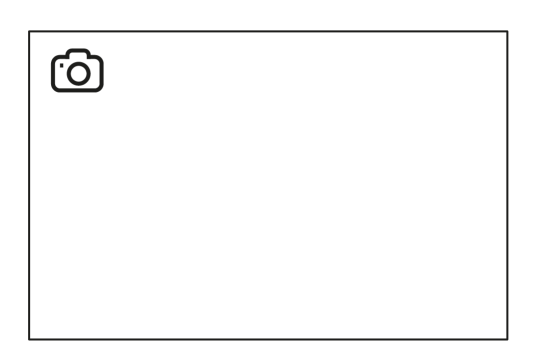

• **Video** (video recording; the icon  $\mathbb{CP}$  is displayed in the upper left corner of the display, the total remaining recording time is given taking into account the current resolution in the HH:MM format (hours:minutes).

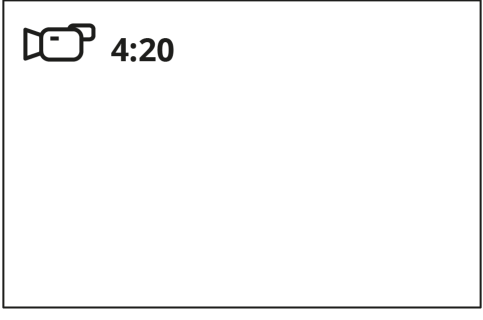

Toggle (switch) between the riflescope operating modes with a long press of the **REC (4)** button. Switching between the modes is cyclical (**Video**–> **Photo**–> **Video**...).

#### **Photo mode. Capturing an image**

**1.** Switch to the **Photo**mode with a long press of the **REC (4)** button.

**2.** Press the REC (4) button briefly to capture a photo. The icon  $[O]$  flashes – the photo file is being saved to the built-in SD card.

#### **Video mode. Recording a video**

**1.** Switch to the **Video** mode with a long press of the **REC (4)** button.
2. Press the C (4button briefly to start video recording.

3. When the video recording starts, which idiosnappear, instead of it the EC icon as well as the video recording timer displayed in (minutes:seconds) format will appear .

4. Pause/continue recording by brieflRE DO (e4s) sbiunton. And Recording the Recording of the Recording Superintent C

5. Press and holRd EtChe (4button to stop video recording.

Video files are stored in the built-in memory card:

- After turning off the video recording;
- Upon powering the riflescope off if recording was on;
- . When the memory card is overfilled during recording (Memory message appears on the display).

Notes:

- You can enter and navigate the menu during video recording.
- Recorded videos and photos are saved to the built-in memo the riflescope in the format  $img\_xxx$ . jpg (for photos); vide (for video).
- Videos are recorded in clips with a maximum duration of 5 number of files is limited by the riflescope's built-in memo compression ratio.
- Regularly check free memory within the built-in memory car the footage to other storage media to free up the memory c
- In case of a memory card error, you can use the format fun [General Setti](https://www.pulsar-nv.com/glo/support/manuals/2966/thermion-duo-general-settings/s2758/)ngs ection of the main menu.
- . When the Display Off function is activated, video recording run in the background.

# Discrete Digital Zoom

Show device diagram

Discrete digital zoom allows you to quickly increase the basic (see Magnification in the table chortical Specifications  $2x$  or 4x, as well as return to the basic magnification.

• Press the OM (5button successively to change the magnification

ratio of the riflescope.

While the icon  $\mathbb{R}^{\text{trivial}}$  is visible on the screen, rotate the controller ring **(6)** for smooth digital zooming from the current magnification.

# **PiP Function**

## **Show device diagram**

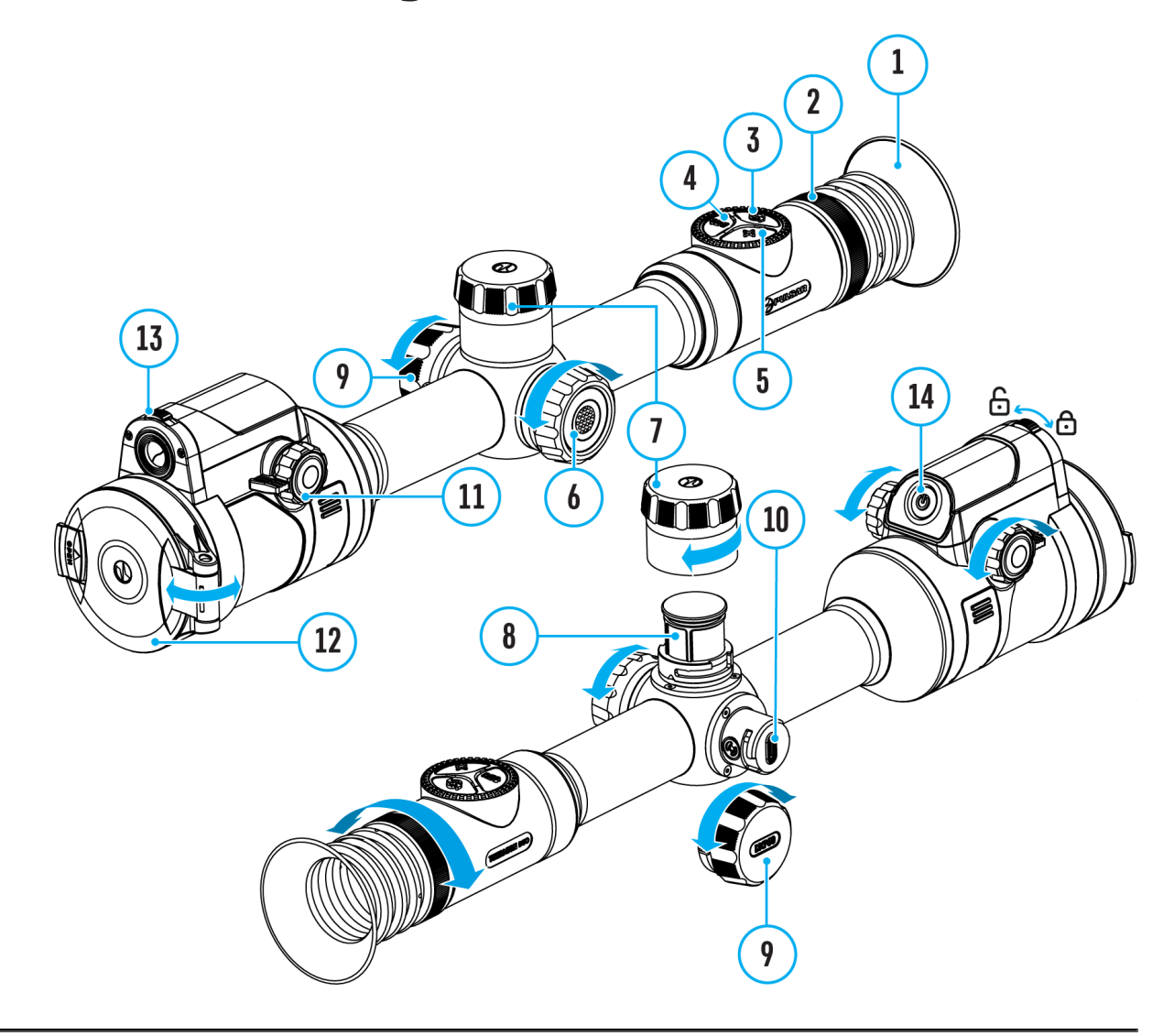

#### **Available in thermal imaging and digital mode**

The PiP function (Picture-in-Picture) allows you to see both a magnified image in a particular dialog box and the main image.

In this mode, the same image channel is displayed in the main window and the PiP window.

To use the multispectral PiPInmacode Mseles (Thermal [Imaging/Digital/Multispectr](https://www.pulsar-nv.com/glo/support/manuals/2966/thermion-duo-image-modes-thermal-imaging-digital-multispectral-pip/s2785/)al PiP) .

- 1. Press and hold  $\alpha$   $\theta$   $M$  (5) utton to turn on/off the PiP function
- 2. To change the digital zoom in the PiP windowZ, Ob C Mefly pres (5)button or rotate the controller at integer icon is visible on the  $(5)$ screen .
- 3. The magnified image is displayed in a particular dialog bo full magnification being used.
- 4. The rest of the image is displayed only with the optical zo zoom is off).
- 5. When PiP is turned off, the display shows the full magnific the PiP mode.

# **Display-Off Function**

## **Show device diagram**

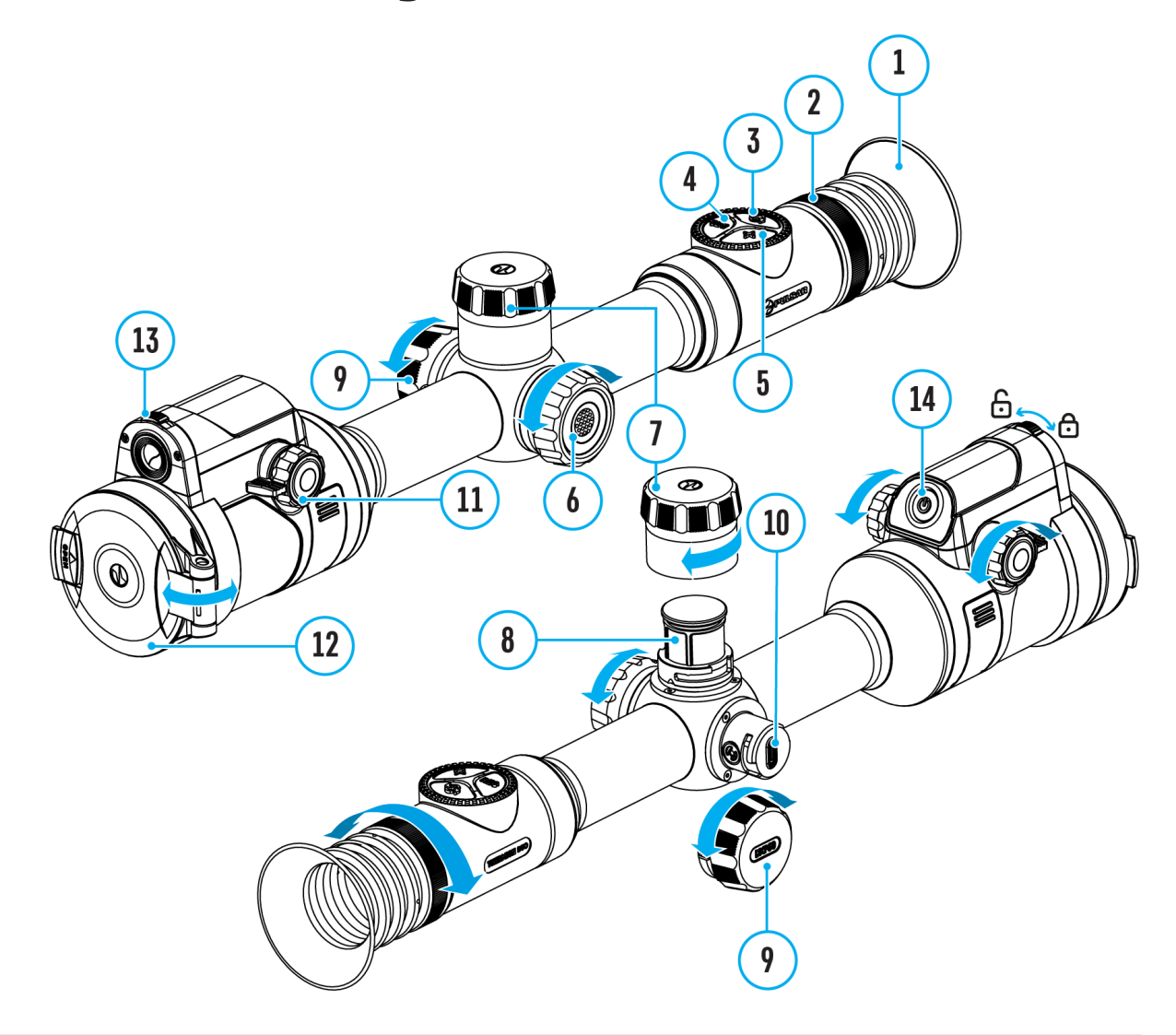

This function darkens the screen, which aids the user's concealment. However, the device stays on.

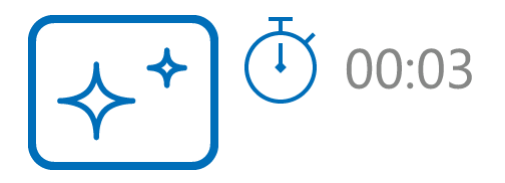

1. When the device is on, press and hold the **ON/OFF (14)** button for less

than 3 seconds. The display will turn off, the current time and the **"Display off"**icon will appear.

- 2. Press the **ON/OFF (14)** button briefly to turn on the display.
- 3. When you press and hold the **ON/OFF (14)** button, the display shows the icon **"Display off"** with a countdown. Holding the button down for the duration of the countdown will power the device off completely.

# **Wi-Fi Function**

## **Show device diagram**

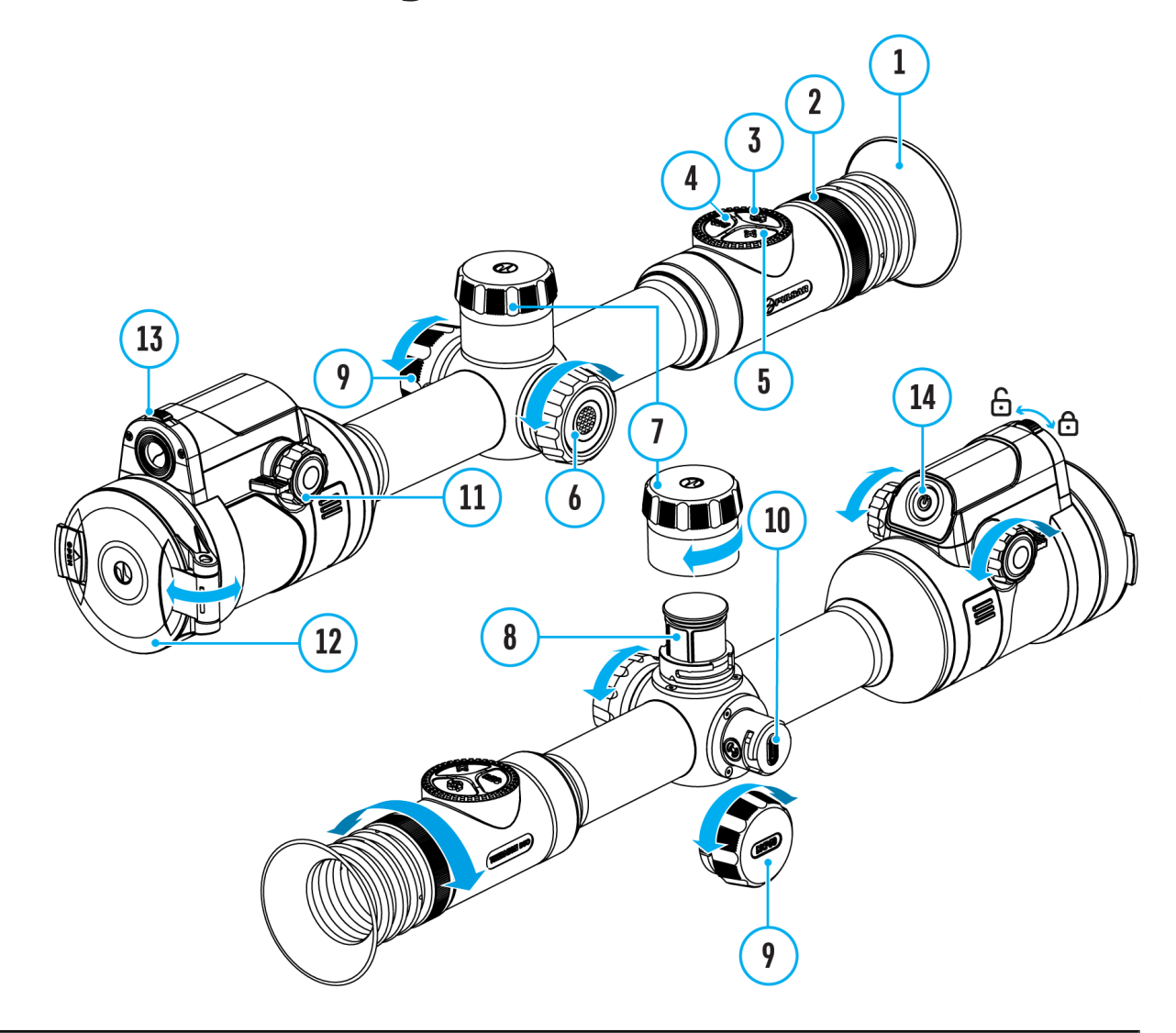

The riflescope has a function for wireless communication with mobile devices (smartphone or tablet) via Wi-Fi.

- 1. To enable the wireless module, enter the main menu by long pressing the controller button **(6)**.
- 2. Rotate the controller ring (6) to select the Wi-Fi Activation  $\widehat{\mathcal{F}}$  menu item.
- 3. Press the controller button**(6)** briefly to turn on/off the Wi-Fi module.

Wi-Fi is displayed in the status bar as follows:

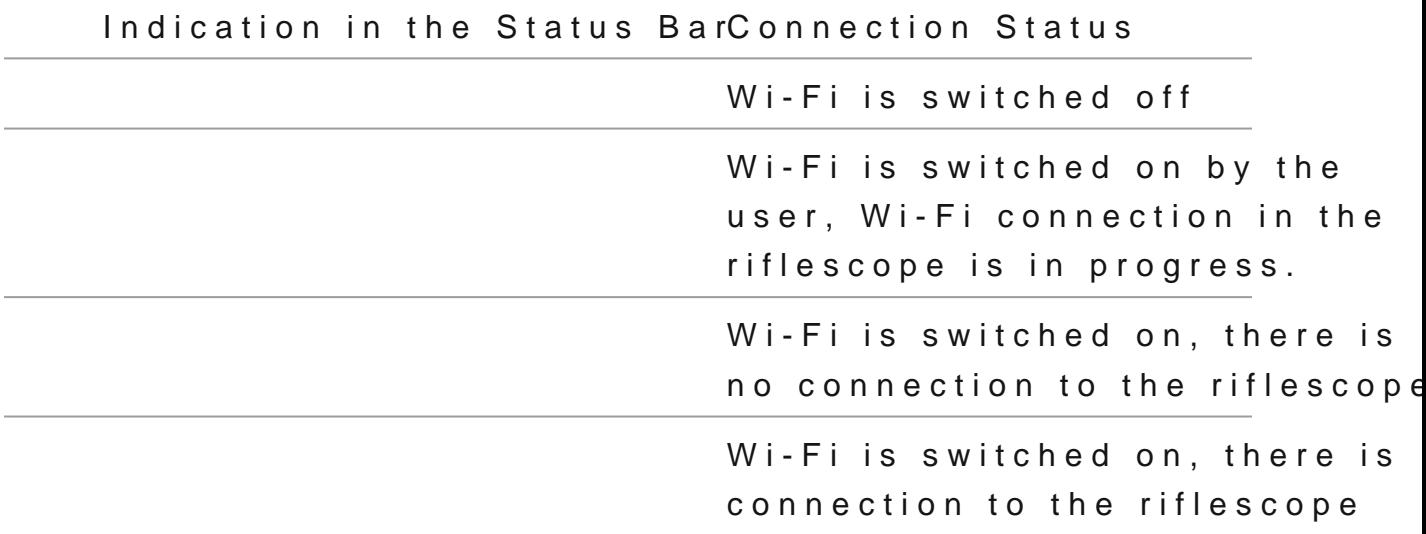

- An external device recognizes the riflescope under the nam ThermionDuo\_XXXX, where XXXX are the four last digits of number.
- After entering the passion and: (123456708 ) a mobile device (see Password Setus posection of With Fei Settings ection for more information on setting a password) and setting up a c the icon in the riflescope status bar wind is hot found po type unknown
- Launch [Stream](https://www.pulsar-nv.com/glo/support/manuals/2966/thermion-duo-stream-vision-2/s2777/) Vision 2 application on your mSobeleemdevice [Vision](https://www.pulsar-nv.com/glo/support/manuals/2966/thermion-duo-stream-vision-2/s2777/) *Section*).
- Video broadcasting on a mobile screen starts after the view on the mobile screen is activated.
- The Wi-Fi function will turn off automatically if there is no battery power for Wi-Fi. The battery icons wilandrn red flash. To use the Wi-Fi function again, you need to charge

# Scalable Reticles

http:////e.issuu.com/embed.html?d=thermion\_2\_reticle\_catalog

Show device diagram

This function is designed to preserve ballistic properties of the reticles X51Fi-300, M56Fi, M57Fi for all magnifications.

1. Enter the main menu with a long press of the (@) pntroller button (6). 2. Enter subm & reulicle & zeroing -> [Reticle Ty](https://www.pulsar-nv.com/glo/support/manuals/2966/thermion-duo-reticle-type/s2746/)  $p_e^{mag}$  not found or type un 3.Select the reticle X51Fi-300, M56Fi, M57Fi.

#### *Notes:*

- When zooming in and out the image, the selected reticle on the display and in the recorded video changes its geometrical size according to the magnification selected.
- In thermal imaging and digital modes, the reticle size is changed both on the main screen and in the PiP window.

# **Stadiametric Rangefinder**

### **Show device diagram**

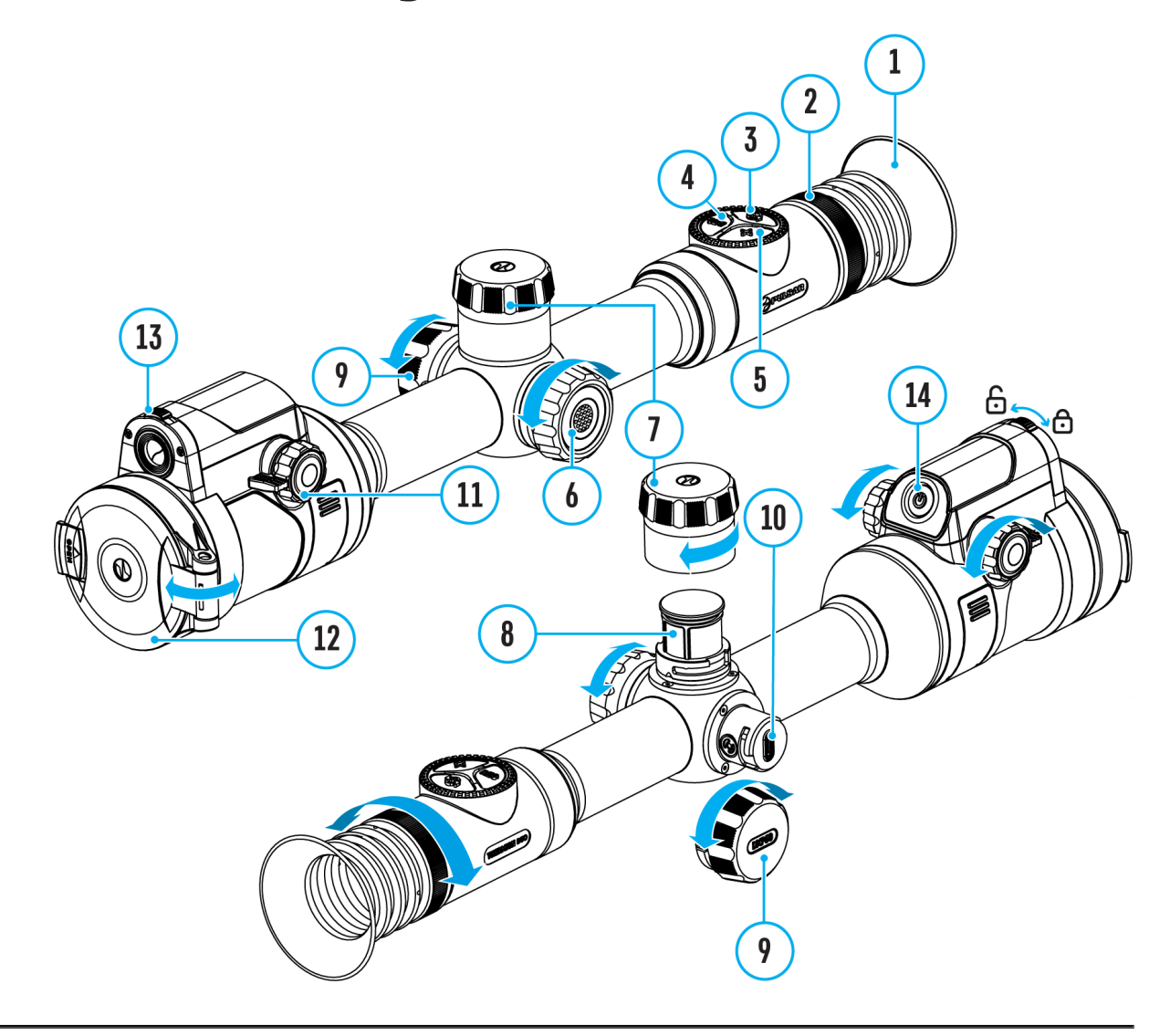

Thermal imaging riflescopes are equipped with a stadiametric rangefinder, which allows you to determine the approximate distance to an object, if its size is known.

- 1. To select  $\texttt{Shædiam}$  etric <code>Rangefind</code>  $\texttt{action}$  , <code>enteQuti $\texttt{rk}\,\boldsymbol{\alpha}$ </code> [Menu](https://www.pulsar-nv.com/glo/support/manuals/2966/thermion-duo-quick-menu/s2741/)by briefly pressing the contr(o6l)er button
- 2. Press the controller 6b) ubtrticently to select the "icon Indian or type unknown
- 3. The display will show the lines for measurements, the icor numbers of the measured distance for three objects.
- 4.Place the bottom fixed line under the object.
- 5. Rotate the control ( $\bigcirc$ )to imgove the upper line relative to the lower horizontal fixed line so that the object is located di the lines. A target range automatically recalculated along movement.
- 6. To exit the rangefinder mode, briefly press th $\circ$   $\infty$  or troller wait 10 seconds to exit automatically.

Notes:

- There are three predefined values for objects: Hare 0.3 m 0.7 m high, Deer 1.7 m high.
- The measured range value is rounded off before being disp large range values up to 5 m, for shorter range up to 1 m
- To select a unit of measurement (meters or Gyeandsal go to the [Setting](https://www.pulsar-nv.com/glo/support/manuals/2966/thermion-duo-general-settings/s2758/)s Image not found or type unknown Measure submenu.

# **USB Connection**

## **Show device diagram**

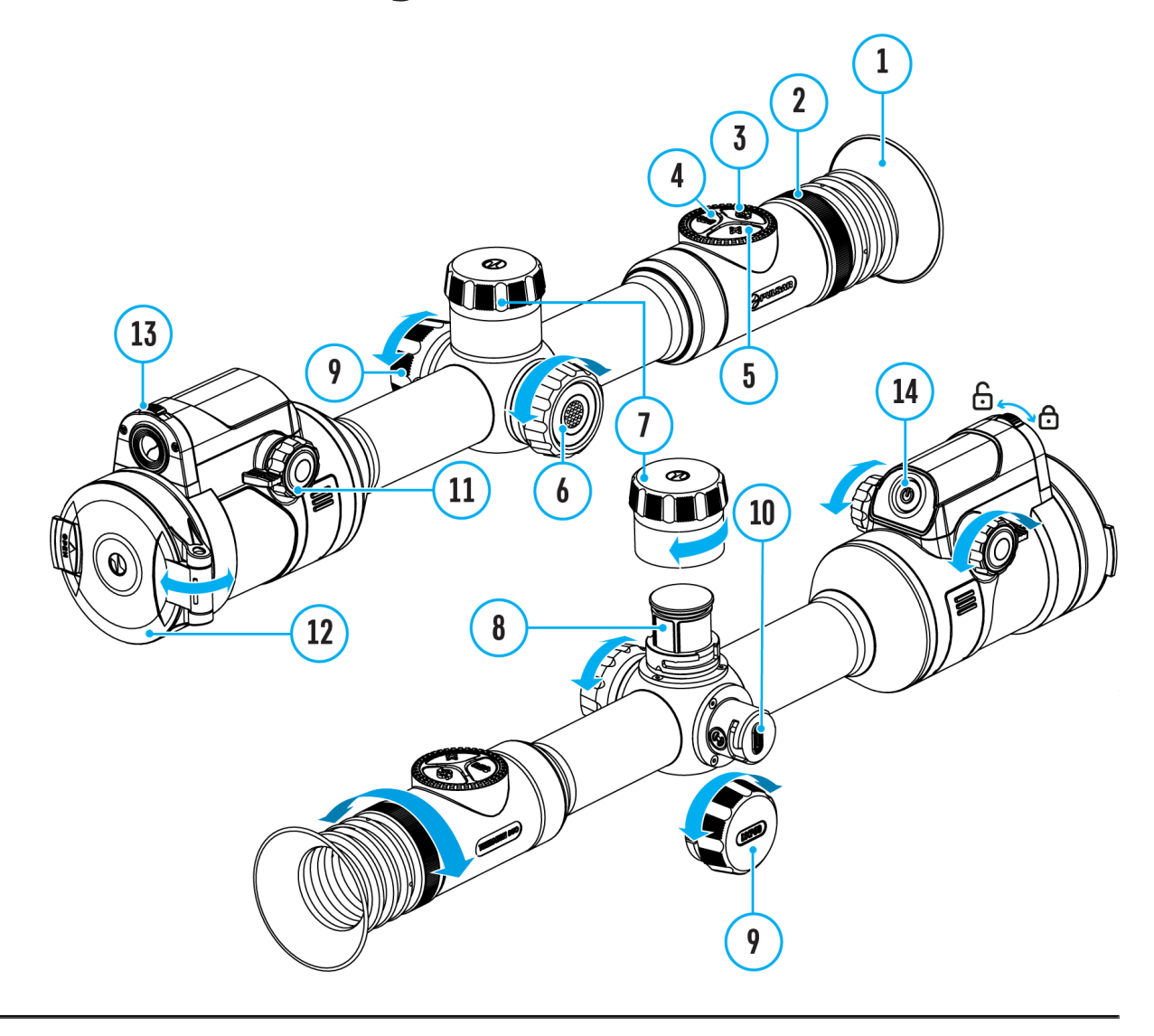

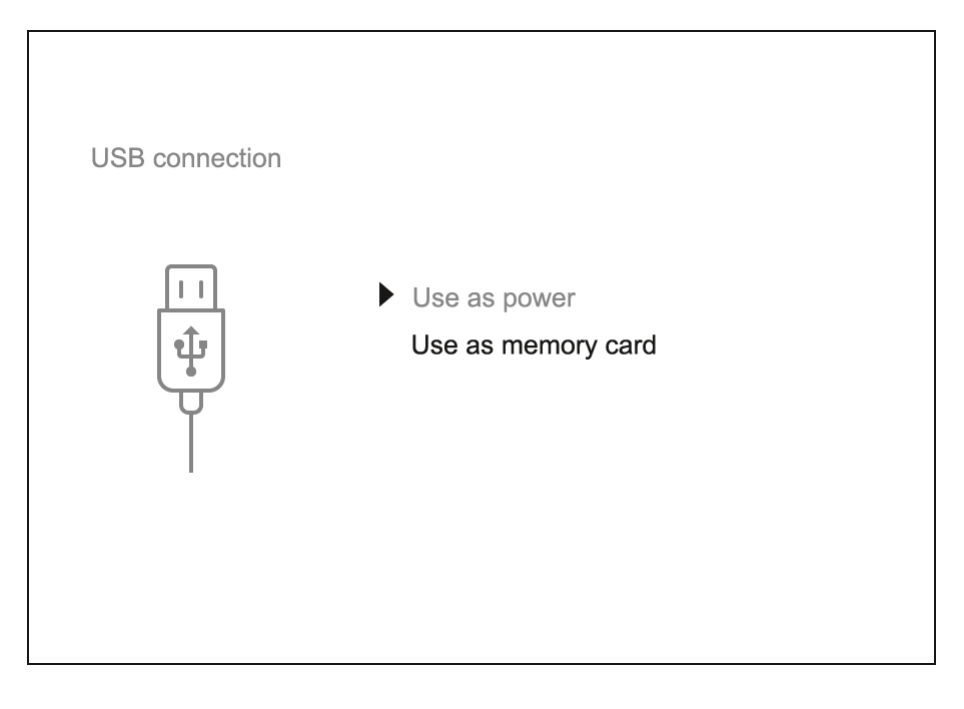

- 1. Press the **ON/OFF (14)** button briefly to power the riflescope on (the computer will not detect the riflescope if it is turned off).
- 2. Connect one end of the USB cable to the riflescope USB Type-C port **(10)** and the other one to the port on your computer using a USB Type-A adapter.
- 3. The riflescope is detected by the computer automatically and no installation of drivers is required.
- 4. After a few seconds, two connection options appear on the display: **Power** and **Memory card**.
- 5. Rotate the controller ring**(6)** to select the connection mode.
- 6. Press the controller button**(6)** briefly to confirm your selection.

#### **Power**

- Upon choosing this mode, your PC is used as an external power supply. An icon  $\equiv$  will appear in the status bar.
- The riflescope continues operating and all functions are accessible.
- Battery recharge feasibility depends on your computer's USB port.

#### **Memory Card**

- When selecting this mode, the computer recognizes the riflescope as a memory card. This mode is designed to manage the files saved in riflescope's memory.
- Even though the riflescope is on, its functions are unavailable in this

mode. It will continue to operate after being disconnected from the computer.

• If a video was being recorded at the moment of connection, the recording will stop and will be saved.

#### **USB Disconnection**

- When disconnecting from the computer, the device will continue to operate from the battery pack (if it is present and holding enough charge).
- If the riflescope is in Memory Card mode and is disconnected from USB, the device will remain on.

# Stream Vision 2

Install the Stream Vision 2 application to download files, update firm control the device by remote control and broadcast images fro to a smartphone or a tablet via WiFi.

We recommend using the latest version Stream Vision 2.

You can find further guidelines on Shteeam Vision 2

[Downloa](https://play.google.com/store/apps/details?id=com.yukon.streamvision2)d rom Google Play

[Downloa](https://apps.apple.com/us/app/stream-vision-2/id1511736862)d rom App Store

Find answers to frequently asked questions about using Strea [her](https://www.pulsar-nv.com/glo/support/faq/79/how-to-stream-vision-2/f28/)e.

Stream Vision 2 Manual

### **Android**

https://e.issuu.com/embed.html?d=stream\_vision\_2\_quick\_guide\_for\_android\_en&hidels

### **iOS**

https://e.issuu.com/embed.html?d=stream\_vision\_2\_quick\_guide\_for\_ios\_en&hideIssuuL

# Firmware Update

- 1. Download free Stream Visio Go 2 App Piloan & pp Store
- 2. Connect your Pulsar device to your mobile device (smartphone or tablet).
- 3.Launch Stream Vision 2 and go to section Settings .
- 4. Select your Pulsar device and press Check firmware upda
- 5. Wait for the update to download and install. Pulsar device and will be ready to operate.

Important :

- If your Pulsar device is connected to a phone or mobile deterenable mobile data transfer (GPRS / 3G / 4G) to download
- If your Pulsar device is not connected to your phone or mo but is already in Settings > My Devices, you can use Wi-Fi the update.

Find answers to frequently asked questions about using Strea [her](https://www.pulsar-nv.com/glo/support/faq/79/how-to-stream-vision-2/f28/#!faq282)e.

# **Technical Maintenance**

Maintenance should be carried out at least twice a year and should include the following steps:

- Wipe the exterior surfaces of metal and plastic parts with a cotton cloth. Do not use chemically active substances, solvents, etc. as these will damage the paint.
- Clean the electric contacts of the battery pack and battery slots on the riflescoepe using a non-greasy organic solvent.
- Recharge the battery if necessary (50%-80% is recommended for normal use).
- Check the lenses of the eyepiece and objectives. If necessary, remove dust and sand from the optics (it is preferable to use a non-contact method). Cleaning of the exterior surfaces of the optics should be done with cleaners designed especially for this purpose.

# **Technical Inspection**

It is recommended to inspect your riflescope before each use. Check the following:

- The device should be free of any cracks or deformations.
- The lenses of the eyepiece and objectives should be free of cracks, grease, dirt or debris.
- The state of rechargeable batteries (should be fully charged). Electrical sockets should be free of salts, oxidation, or other debris.
- All controls should be responsive.

# Troubleshooting

For technical support pleasepport  $\mathcal{Q}$ quisar-vision.com

Answers to frequently asked questions about the devices can in the AQ section.

### The device does not turn on

Possible cause The Battery Pack is empty Solution Charge the Battery Pack

## The device does not operate from an external power source

Possible cause

USB cable is damaged.

Solution

Replace USB cable.

Possible cause The external power supply is discharged.

Solution

Charge the external power supply.

The thermal image is fuzzy. There are distortions in the form of bars of different widths lying in different directions, or do of different size and brightness.

Possible cause Calibration is required. Solution Perform image calibration a ccolidinagion Mostection.

#### Black screen after calibration

Solution

If the image does not clear after calibration, you need to r

The reticle is blurred and cannot be focu with the dioptre ring

Possible cause

The dioptre adjustment range is not enough for your eyesight

Solution

If you wear glasses with a range of  $-3/+5$ , keep glasses on through the eyepiece.

Coloured lines appeared on display or im has disappeared

Possible cause

The device was exposed to static electricity during operati

Solution

After exposure to static electricity, the device may either r

automatically, or require turning off and on again.

### The image is too dark

Possible cause

Brightness or contrast level is too low.

Solution

Adjust the brightness or conQuaist Killethe

## The reticle is crisp but an object at least m away is blurry

Possible cause

Dust and condensation are covering the outside or inside o surfaces.

Solution

Wipe the outer surface of the objective lens with a soft cot the riflescope. Let it stand for four hours in a warm room.

Possible cause

The lens of the thermal imaging channel is not focused.

Solution

Adjust the clarity of the image by turning the focus knob of imaging channel lens.

### The point of impact shifts after firing rou

Possible cause

The riflescope is not mounted securely or the mount was no

thread sealant.

Solution

Check that the riflescope has been securely mounted.

Make sure you are shooting the same cartridge and load as weapon was first zeroed.

Be advised that changes in season, time of day and/or changes in temperature may slightly shift your point of impact. Double your zero before hunting is recommended.

Thermal imaging channel is not focused

Possible cause

Wrong settings.

Solution

Adjust the riflescope accordion get on the Portal Image Setting section.

Check the outer surfaces of the lenses of the thermal imag and the eyepiece and, where necessary, wipe away dust, co frost, etc. In cold weather, you can use special anti-foggin (e.g., the same as for corrective glasses).

Smartphone or tablet cannot be connecte to the device

Possible cause

Password in the riflescope was changed.

Solution

Delete network and connect again inserting the password s riflescope.

Possible cause

There are too many Wi-Fi networks in the area where the ri located which may cause signal interference.

Solution

To ensure stable Wi-Fi performance, move the riflescope to few or no Wi-Fi networks.

Solution

[Switc](https://www.pulsar-nv.com/glo/support/manuals/2966/thermion-duo-wi-fi-settings/s2754/)h the device's Wi-Fi bandwidth.

Possible cause

The device has a 5 GHz network enabled, but the smartpho supports 2.4 GHz.

Solution

[Switc](https://www.pulsar-nv.com/glo/support/manuals/2966/thermion-duo-wi-fi-settings/s2754/)h the device's Wi-Fi bandwidth to 2.4 GHz.

More information on solving problems with connection to St 2 by following in he

### Wi-Fi signal is missing or interrupted

Possible cause

Smartphone or tablet is out of range of a strong Wi-Fi sign obstacles between the device and the smartphone or tablet concrete walls).

Solution

Relocate smartphone or tablet into the Wi-Fi signal line of

More information on solving problems with connection to St 2 by following in he

There is no image of the observation obje in the thermal imaging mode

Possible cause

The object is behind glass, which obstructs thermal vision.

Solution

Remove the glass.

Poor image quality / Reduced detection distance

Possible cause

These problems may occur during observation in adverse w conditions (snow, rain, fog etc.).

There are several bright or black dots (pixels) on the riflescope display, microbolometer or digital sensor

Solution

The dots are caused by the peculiarities of the manufacturi technology of microbolometers, digital sensors or display a defect.

When the device is used in low temperature. conditions the thermal image quality is

#### worse than in positive temperatures.

Possible cause

In warm climates, objects in the background of a thermal in differently because of thermal conductivity, generating a h temperature contrast and a sharper thermal image.

In cold climates, objects in the background of a thermal im down to roughly the same temperature, which leads to a greatly reduced temperature contrast and a degraded image quality normal for all thermal imaging devices.

There is no thermal imaging or digital im

Possible cause

Lens cover closed.

Solution

Open the covers of the thermal imaging and digital channel

Possible cause

Channel is turned off.

Solution

Turn on the desired chann Neile whintom e Channel Activation item of the General Settings ection in the main menu.

## The image of the digital channel has become black and white

Possible cause

When the illumination decreases, the device automatically the black-and-white mode of the digital channel to reduce t color noise in the image.

#### **Solution**

When the device is moved to a location with sufficient light, the image will automatically turn into color.

# **Legal Compliances and Disclaimers**

**Attention!** Thermion Duo multispectral riflescopes require a licence when exported outside your country.

**Electromagnetic compatibility.** This product complies with the requirements of European standard EN 55032: 2015, Class A.

**Caution:**operating this product in a residential area may cause radio interference.

The manufacturer reserves the right at any time, without mandatory notice, to make changes to the package contents, design and characteristics that do not impair the quality of the product.

Repair of the device is possible within 5 years.

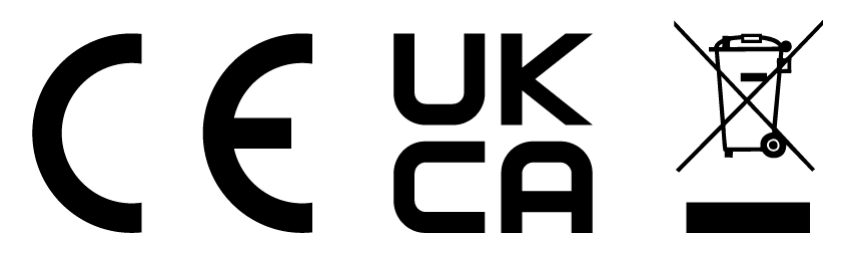